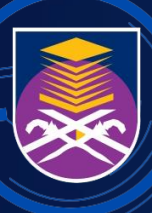

UNIVERSITI TEKNOLOGI

# **MANUAL PENGGUNA SISTEM PENGURUSAN RISIKO ELEKTRONIK (E-RMS)**

**U N I T P E N G U R U S A N R I S I K O**

**ARAS 2 , KOMPLEKS ANTARABANGSA, UNIVERSITI TEKNOLOGI MARA, 40450 SHAH ALAM, SELANGOR**

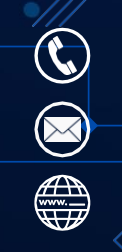

**03-5521 1458 uprisk@gmail.com upr.uitm.edu.my**

# **MANUAL PENGGUNA SISTEM PENGURUSAN RISIKO ELEKTRONIK (E-RMS)**

© Unit Pengurusan Risiko (UPR), UiTM 2023 Hak cipta terpelihara. Tiada bahagian daripada penerbitan ini boleh diterbitkan semula atau dihantar dalam apa jua bentuk atau dengan sebarang cara, elektronik atau mekanikal termasuk fotokopi, rakaman, atau sebarang sistem penyimpanan dan perolehan maklumat, tanpa kebenaran bertulis daripada Unit Pengurusan Risiko (UPR).

Diterbitkan di Malaysia oleh : Unit Pengurusan Risiko (UPR), Aras 2, Kompleks Antarabangsa, Universiti Teknologi MARA, 40450 Shah Alam, Selangor. Laman sesawang : https://upr.uitm.edu.my Emel : uprisk@uitm.edu.my

e-ISBN: 978-967-26899-2-8

## MANUAL PENGGUNA SISTEM PENGURUSAN RISIKO ELEKTRONIK (e-RMS)

## **PRAKATA PENGARAH**

Assalamualaikum warahmatullahi wabarakatuh dan salam sejahtera,

Manual Pengguna Sistem Pengurusan Risiko Elektronik (e-RMS) ini dihasilkan sebagai panduan dan rujukan untuk Penyelaras Risiko UiTM mendaftar risiko Pusat Tanggung Jawab (PTJ) masingmasing.

Manual ini menjelaskan secara terperinci bagaimana risiko dapat didaftarkan dan dikemaskini dengan menggunakan sistem e-RMS. Ia juga menerangkan bagaimana laporan-laporan berkaitan risiko dapat dijana oleh sistem ini.

Dengan wujudnya Manual Pengguna e-RMS ini, maka diharapkan ianya dapat memudah dan membantu Penyelaras Risiko dan pengguna sistem ini dalam mengurus dan mendaftarrisiko PTJ masing-masing.

Akhir kata, saya ingin mengucapkan setinggi-tinggi tahniah dan terima kasih kepada penulispenulis dan staf Unit Pengurusan Risiko yang terlibat secara langsung dan tidak langsung dalam penghasilan manual ini. Semoga usaha murni ini akan memberi manfaat kepada semua warga UiTM.

**UPRISK@UITM.EDU.MY**

**PROF. MADYA DR. ROSLINA AB WAHID** Pengarah

15 Mac 2023

# MANUAL PENGGUNA SISTEM PENGURUSAN RISIKO ELEKTRONIK (e-RMS) UiTM

Disediakan oleh: Dr. Shamshimah Samsuddin Prof. Madya Dr. Roslina Ab. Wahid Dr. Nura Lina Elias

Unit Pengurusan Risiko Universiti Teknologi MARA

# **Isi Kandungan**

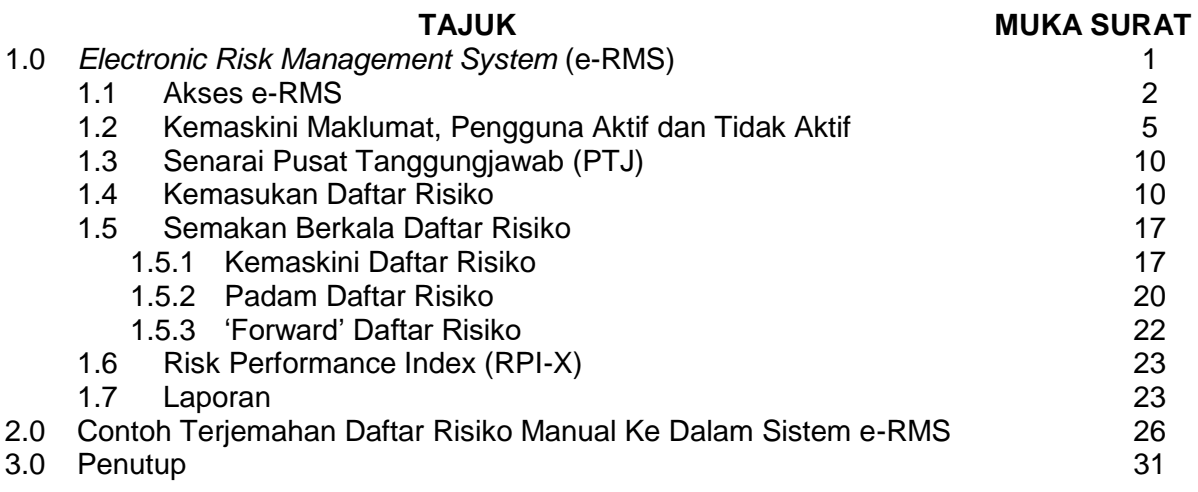

# **Senarai Rajah**

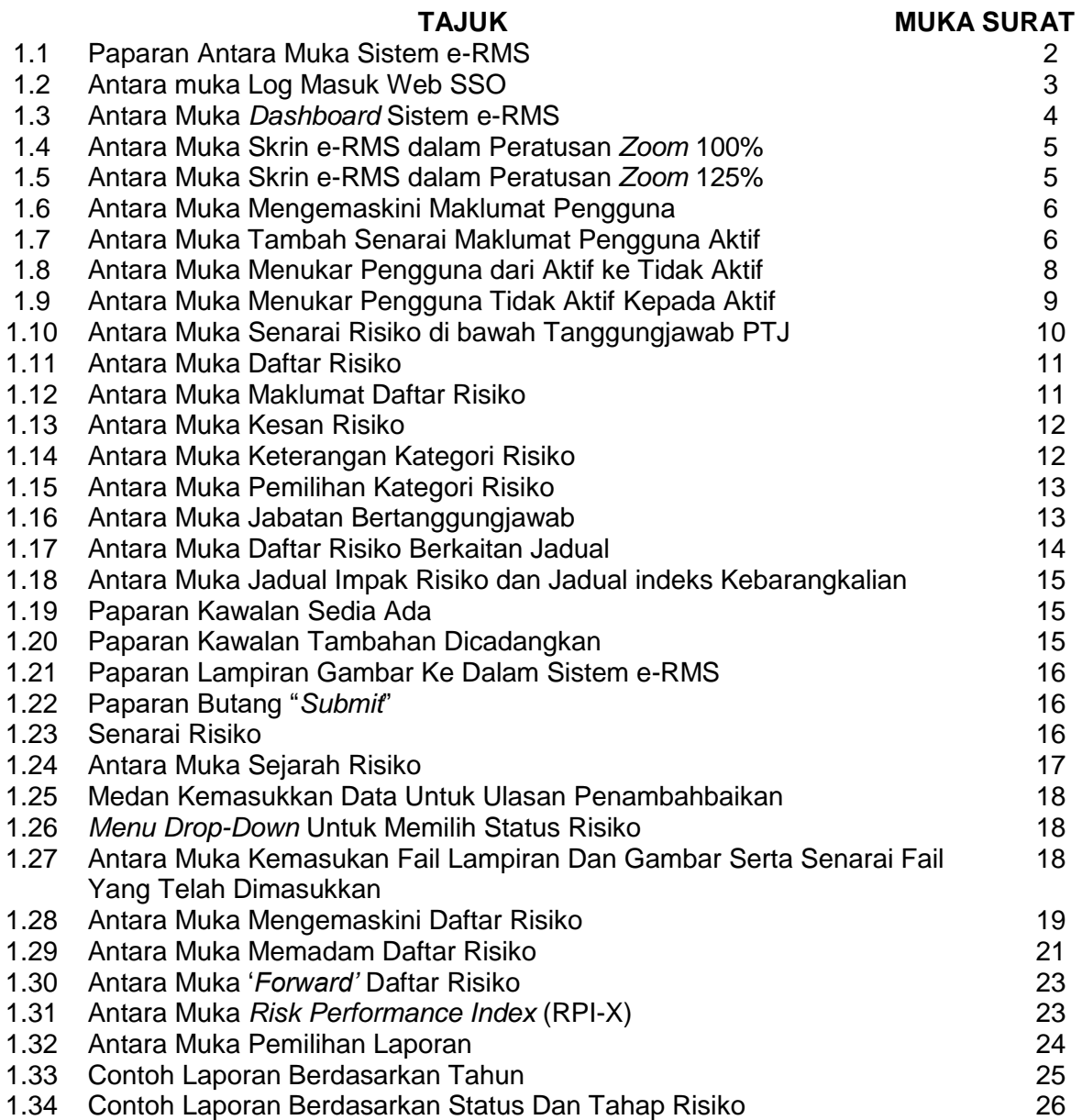

## **1.0** *Electronic Risk Management System* **(e-RMS)**

Penggunaan daftar risiko secara manual dengan menggunakan Excel telah bermula pada tahun 2014 di UiTM. Semua PTJ akan menghantar daftar risiko yang telah dikemaskini kepada UPR untuk pelaporan keseluruhan sebelum dibentangkan dalam mesyuarat MPRSU. Walau bagaimanapun, terdapat beberapa kelemahan menggunakan kaedah ini, antaranya adalah:

- Fail yang dihantar hilang dan tiada salinan
- Fail yang dihantar tidak dapat dipastikan sama ada versi terkini atau tidak
- Sukar untuk membuat pelaporan
- Keselamatan data terancam
- Pencarian maklumat dan kemaskini data memakan masa

Oleh yang demikian *Electronic Risk Management System (*e-RMS*)* atas talian telah dibangunkan untuk mengatasi masalah-masalah tersebut. Oleh kerana e-RMS adalah suatu sistem yang mampu mengumpulkan semua daftar risiko daripada semua PTJ dalam satu repositori yang sama, ia akan menjadi satu hub maklumat kepada semua PTJ dan UPR untuk merekodkan daftar risiko. Dengan pembangunan e-RMS, masalah fail bertindih, laporan sukar dibuat serta lokasi fail yang berselerak menyebabkan dokumen sukar untuk dicapai juga dapat diatasi. Proses pencarian maklumat akan menjadi lebih berkesan kerana semua daftar risiko akan disimpan selamat dalam repositori data. Penjanaan laporan akan menjadi dengan lebih mudah dan cepat. Dalam masa yang sama, keselamatan dan integriti data dapat dikekalkan. e-RMS boleh dicapai di *https://erms.uitm.edu.my.*

#### **1.1 Akses e-RMS**

Pengguna boleh melayari laman sesawang https://erms.uitm.edu.my seperti di Rajah 1.1 dengan menggunakan sebarang jenis peranti.

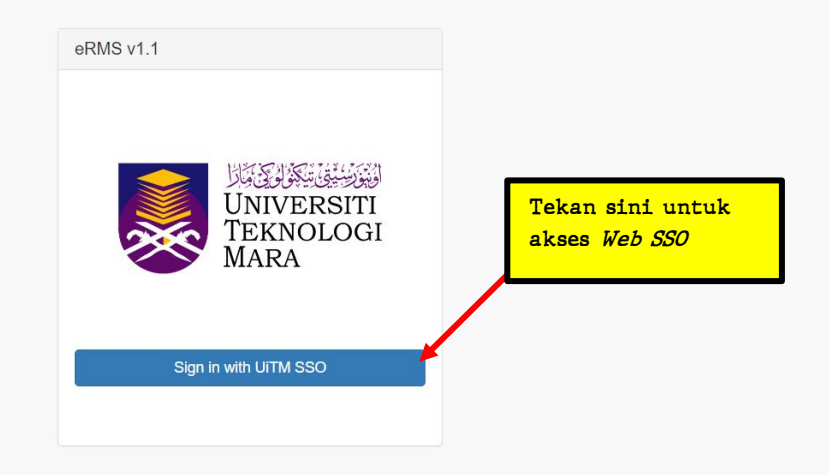

Rajah 1.1: Paparan Antara Muka Sistem e-RMS

Untuk mencapai laman sesawang ini, log masuk adalah menggunakan kata nama dan kata kunci laman sesawang SSO UiTM. Antara muka log masuk melalui akses Web SSO adalah seperti di Rajah 1.2.

## MANUAL PENGGUNA SISTEM PENGURUSAN RISIKO ELEKTRONIK (e-RMS)

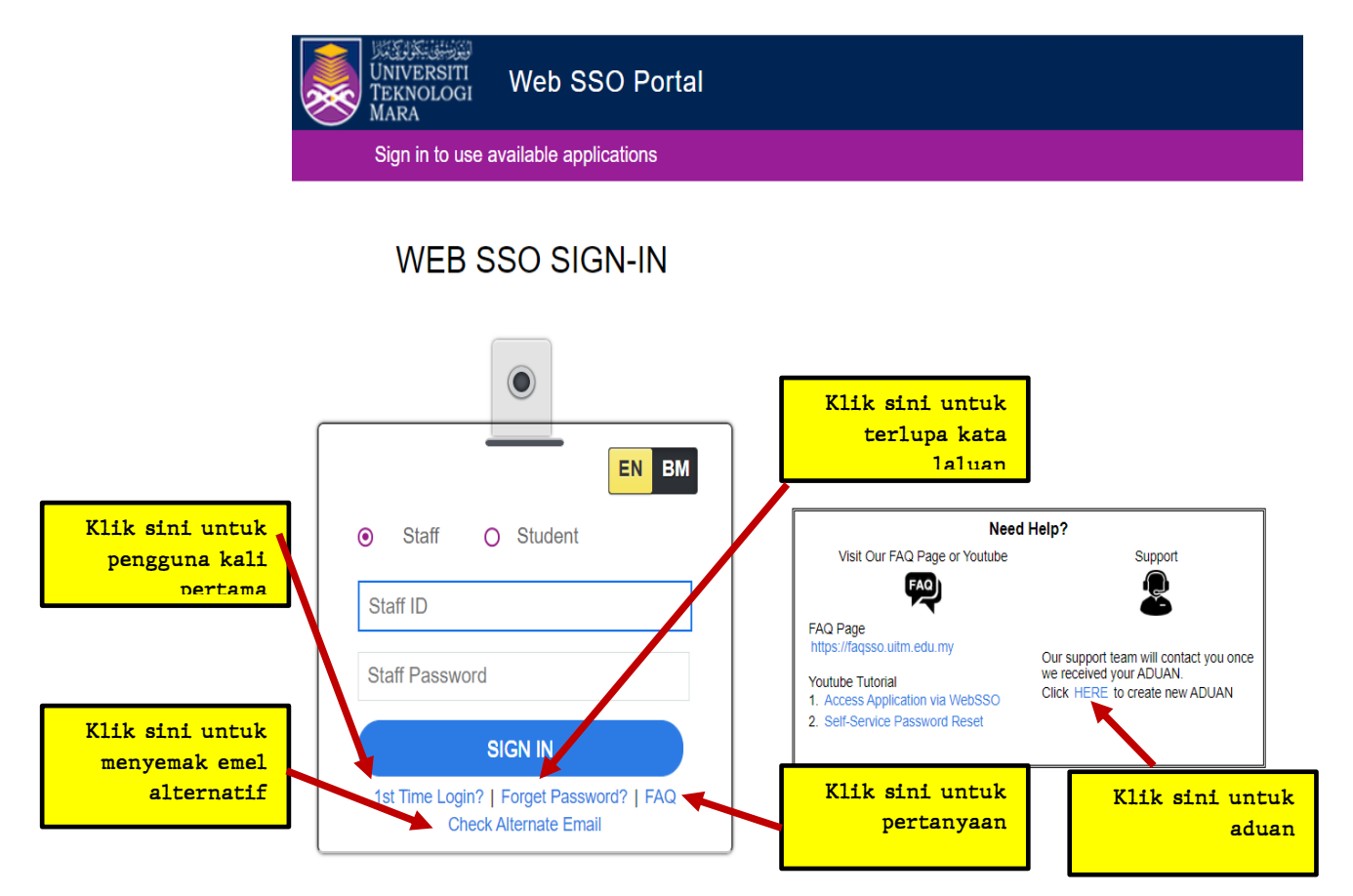

Rajah 1.2: Antara Muka Log Masuk Web SSO

Untuk melayari e-RMS ini, pengguna akan terus ke laman sesawang SSO secara *default*. Bagi pengguna kali pertama, pengguna harus mengetik pautan "*1st Time Login***?**". Sekiranya pengguna terlupa kata laluan, pengguna boleh mengetik pautan "*Forget Password?".* Jawapan kepada persoalan yang selalu ditanya disediakan dalam pautan "*FAQ*" dan sekiranya pengguna ingin menyemak emel alternatif, pengguna boleh berbuat demikian dengan mengetik **"***Check Alternate Email*". Jika terdapat sebarang permasalahan, pengguna boleh membuat aduan dipautan sebelah kanan Rajah 1.2 dibahagian *Support* dengan mengetik *"HERE"*. Sekiranya pengguna berjaya melepasi verifikasi akses, pengguna akan melihat paparan *Dashboard* e-RMS seperti di Rajah 1.3.

# MANUAL PENGGUNA SISTEM PENGURUSAN RISIKO ELEKTRONIK (e-RMS)

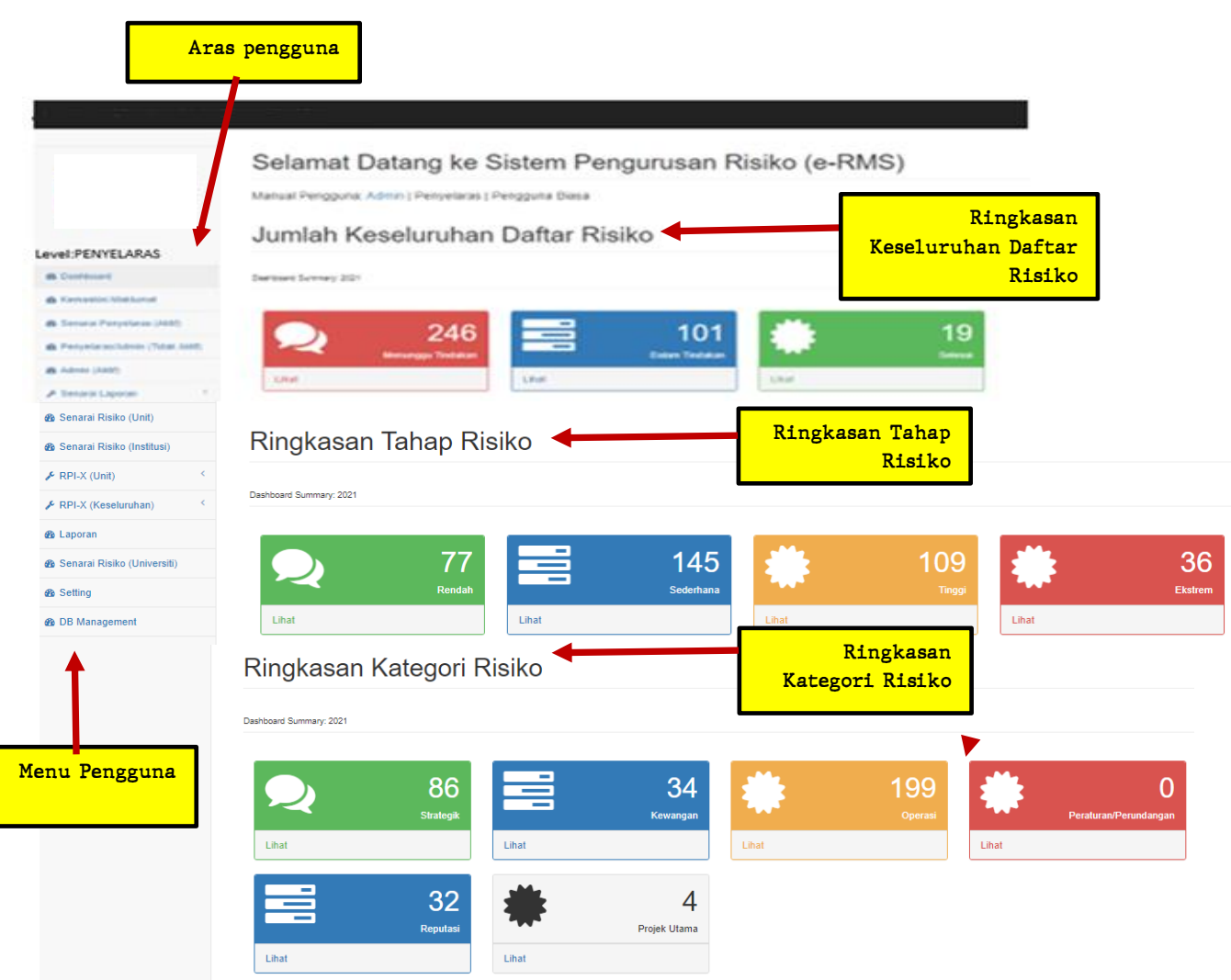

Rajah 1.3: Antara Muka *Dashboard* Sistem e-RMS

Paparan *Dashboard* memaparkan halaman utama e-RMS yang mengandungi statistik semasa berkaitan daftar risiko dan juga carta alir proses daftar risiko. Daftar risiko di dalam e-RMS adalah berdasarkan tahap akses pengguna. Terdapat tiga jenis akses pengguna iaitu:

- *Admin* Berfungsi sebagai pengguna utama (*Super user*). Mempunyai akses kepada keseluruhan e-RMS. Ia memaparkan kesemua daftar risiko yang didaftarkan oleh manamana PTJ. Akses hanya diberikan kepada staf UPR.
- *Penyelaras* Berfungsi sebagai pegawai bertanggungjawab yang akan mengawasi kemasukan daftar risiko PTJ masing-masing. Penyelaras boleh mengakses daftar risiko yang didaftarkan di bawah PTJ sendiri sahaja. Diberikan akses untuk melantik pengguna biasa bagi membantu memasukkan daftar risiko PTJ, sekiranya perlu.
- *Pengguna biasa* Berfungsi sebagai pembantu Penyelaras untuk memasukkan daftar risiko yang telah dipersetujui dalam mesyuarat Jawatankuasa Pemilik Risiko. Akses terhad kepada unit di PTJ sahaja.

Untuk paparan-paparan seterusnya, bergantung kepada peratusan paparan skrin (*zoom*) komputer atau komputer riba pengguna. Sebagai contoh, jika skrin komputer dalam keadaan *zoom* 100%, maka paparan skrin bagi senarai pengguna e-RMS adalah seperti di Rajah 1.4 di mana butang kemaskini berwarna biru berada disebelah kiri skrin, tetapi jika paparan skrin bagi senarai pengguna e-RMS dalam keadaan *zoom* 125%, butang kemaskini berwarna biru tidak kelihatan sebaliknya butang hijau bertanda "+" disebelah kanan skrin dipaparkan seperti di Rajah 1.5 dimana ianya harus di klik bagi tujuan pengemaskinian yang sama seperti maksud butang biru pada Rajah 1.4.

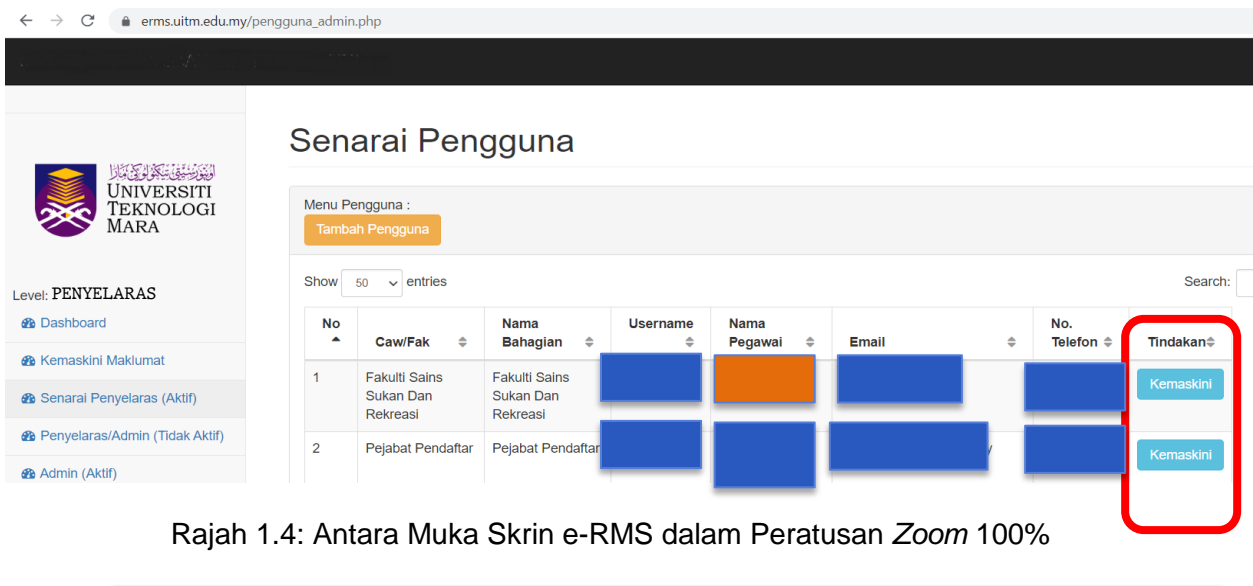

Rajah 1.5: Antara Muka Skrin e-RMS dalam Peratusan *Zoom* 125%

## **1.2 Kemaskini Maklumat, Pengguna Aktif dan Tidak Aktif**

Setiap Penyelaras Risiko boleh mengemas kini maklumat, pengguna aktif dan juga pengguna tidak aktif. Rajah 1.6 hingga Rajah 1.9 menunjukkan cara-cara untuk menggunakan e-RMS bagi kemas kini maklumat, menambah senarai pengguna dan menukar pengguna aktif ke tidak aktif dan sebaliknya.

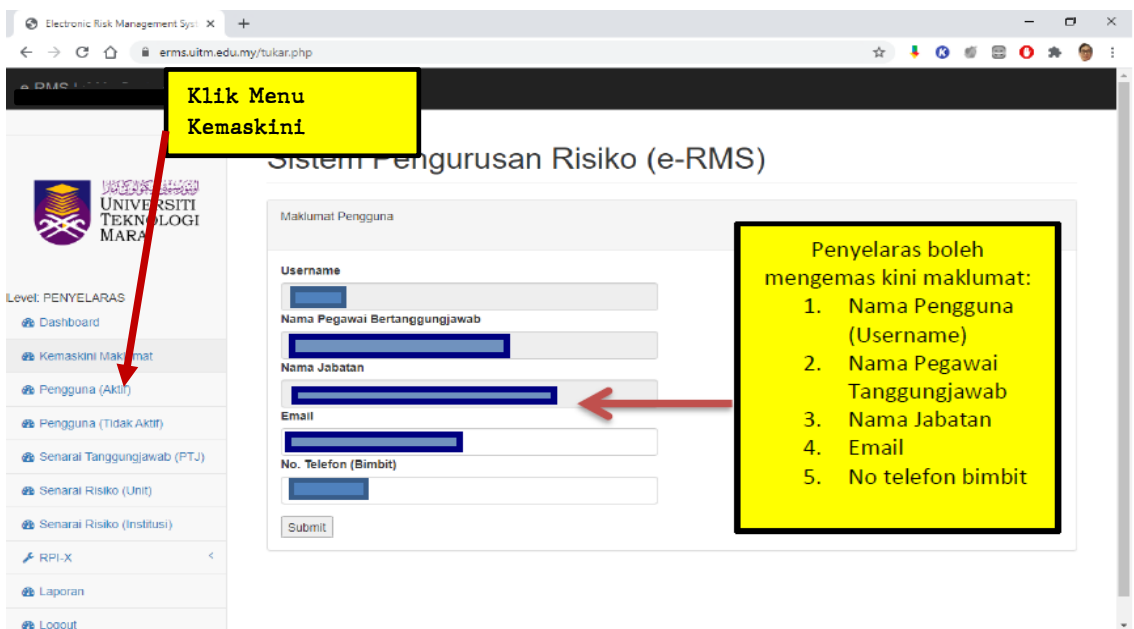

Rajah 1.6: Antara Muka Mengemas Kini Maklumat Pengguna

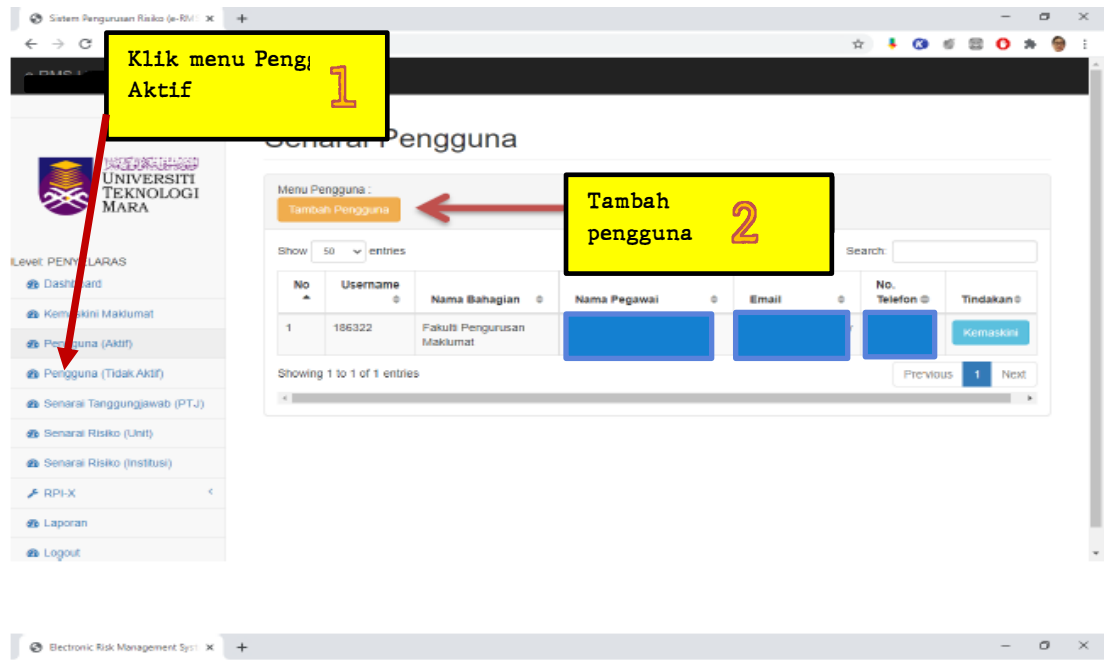

Rajah 1.7a: Antara Muka Tambah Senarai Maklumat Pengguna Aktif

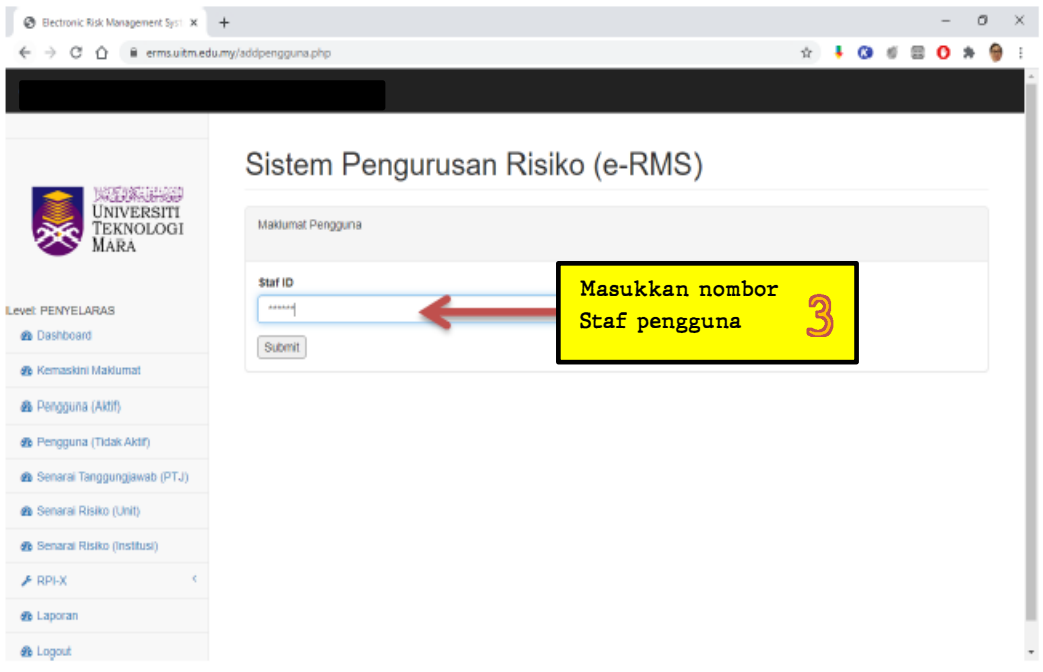

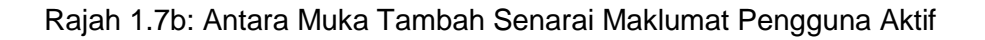

| B Electronic Risk Management Syst X +                        |                                                       | O<br>$\times$              |
|--------------------------------------------------------------|-------------------------------------------------------|----------------------------|
| C O iii erms.uitm.edu.my/kemaskini.php<br>$\rightarrow$<br>← |                                                       | ☆                          |
| e-RMS                                                        |                                                       |                            |
| UFJALLE<br><b>UNIVERSITI</b><br>Teknologi<br>MARA            | Sistem Pengurusan Risiko (e-RMS)<br>Maklumat Pengguna |                            |
| Level: PENYELARAS                                            | Username<br>Nama Pegawai Bertanggungjawab             | Kemaskini                  |
| <b>@</b> Dashboard                                           |                                                       | maklumat                   |
| de Kemaskini Maklumat                                        | Nama Jabatan/Fakulti/Unit                             | pengguna da-               |
| @ Pengguna (Aktif)                                           | Bahagian Hal Ehwal Pelajar<br>Email                   | tekan butan<br>Submit (Han |
| B Pengguna (Tidak Aktif)                                     |                                                       |                            |
| 6 Senaral Tanggungjawab (PTJ)                                | No. Telefon (Bimbit)                                  |                            |
| <b>@</b> Senarai Risiko (Unit)                               | <b>Status</b>                                         |                            |
| B Senaral Risiko (Institusi)                                 | <b>USER</b><br>v                                      |                            |
| $F$ RPI-X                                                    | Submit                                                |                            |
| @ Laporan                                                    |                                                       |                            |
| de Logout                                                    |                                                       |                            |

Rajah 1.7c: Antara Muka Tambah Senarai Maklumat Pengguna Aktif

| Sistem Pengurusan Risiko (e-RME X                            | $\rightarrow$                                         |                               |              |                                                   |   |                             |           |           | $\sigma$ |
|--------------------------------------------------------------|-------------------------------------------------------|-------------------------------|--------------|---------------------------------------------------|---|-----------------------------|-----------|-----------|----------|
| CΔ<br>$\rightarrow$<br>$\leftarrow$                          | B erms.uitm.edu.my/pengguna.php                       |                               |              |                                                   | ☆ |                             |           |           |          |
| e-RMS                                                        |                                                       |                               |              |                                                   |   |                             |           |           |          |
| W. W. Holly<br><b>UNIVERSITI</b><br><b>TEKNOLOGI</b><br>MARA | Senarai Pengguna<br>Menu Pengguna:<br>Tambah Pengguna |                               |              | Maklumat pengguna<br>telah berjaya<br>didaftarkan |   |                             |           |           |          |
| Level: PENYELARAS                                            | Show<br>50<br>$\vee$ entries                          |                               |              |                                                   |   | earch:                      |           |           |          |
| <b>B</b> Dashboard                                           | Username<br>No<br>۰<br>$\div$                         | Nama Bahagian $\Rightarrow$   | Nama Pegawai | ÷<br>Email                                        | ÷ | No.<br>Telefon <sup>®</sup> |           | Tindakan≑ |          |
| <b>Se</b> Kemaskini Maklumat                                 |                                                       | Fakulti Pengurusan            |              |                                                   |   |                             |           |           |          |
| @ Pengguna (Aktif)                                           |                                                       | Maklumat                      |              |                                                   |   |                             |           | Kemaskini |          |
| @ Pengguna (Tidak Aktif)                                     | 2                                                     | Bahagian Hal Ehwal<br>Pelajar |              |                                                   |   |                             |           | Kemaskini |          |
| 6 Senarai Tanggungjawab (PTJ)                                | Showing 1 to 2 of 2 entries                           |                               |              |                                                   |   |                             | Prenvious | Next      |          |
| @ Senarai Risiko (Unit)                                      | $\leftarrow$                                          |                               |              |                                                   |   |                             |           | - 11      |          |
| <b>@</b> Senaral Risiko (Institusi)                          |                                                       |                               |              |                                                   |   |                             |           |           |          |
| $F$ RPLX                                                     |                                                       |                               |              |                                                   |   |                             |           |           |          |
| @ Laporan                                                    |                                                       |                               |              |                                                   |   |                             |           |           |          |
| <b>B</b> Logout                                              |                                                       |                               |              |                                                   |   |                             |           |           |          |

Rajah 1.7d: Antara Muka Tambah Senarai Maklumat Pengguna Aktif

| Sistem Pengurusan Risiko (e-RM) X +                                     |                                                                                             |                                                   |          |                               |      | $\sigma$ | $\times$ |
|-------------------------------------------------------------------------|---------------------------------------------------------------------------------------------|---------------------------------------------------|----------|-------------------------------|------|----------|----------|
| $\rightarrow$<br>C<br># erms.uitm.edu.my/pengguna.php<br>$\hat{O}$<br>← |                                                                                             | ÷.                                                | œ        |                               |      |          |          |
| e-RMS                                                                   |                                                                                             |                                                   |          |                               |      |          |          |
| WEIN WANT<br><b>UNIVERSITI</b>                                          | Senarai Pengguna                                                                            |                                                   |          |                               |      |          |          |
| TEKNOLOGI<br><b>MARA</b><br>Level: PENYELARAS<br><b>@</b> Dashboard     | Menu Pengguna<br>Tambah Pengguna<br>Show<br>$\vee$ entries<br>50<br>No<br>Username          | Pilih Pengguna<br>dengan klik<br>butang kemaskini |          |                               |      |          |          |
| & Kemaskini Maklumat<br><b>@</b> Pengguna (Aktif)                       | ٠<br>Nama Bahagian 0<br>Nama Pegawai<br>۰<br>Fakulti Pengurusan<br>$\mathbf{1}$<br>Maklumat |                                                   |          | Tindakan 0<br><b>12</b> skini |      |          |          |
| <b>&amp;</b> Pengguna (T)<br>Mctiff)                                    | 2<br>Bahagian Hal Ehwal<br>Pelajar                                                          |                                                   |          | Kemaskini                     |      |          |          |
| Senarai Tanggu gjawab (PTJ)<br>de Senaral Risiko (Unit)                 | Showing 1 to 2 of 2 entries<br>$\epsilon$                                                   |                                                   | Prentous |                               | Next |          |          |
| <b>Klik menu</b><br>Pengguna (Aktif)                                    |                                                                                             |                                                   |          |                               |      |          |          |
| @ Logout                                                                |                                                                                             |                                                   |          |                               |      |          |          |

Rajah 1.8a: Antara Muka Menukar Pengguna dari Aktif ke Tidak Aktif

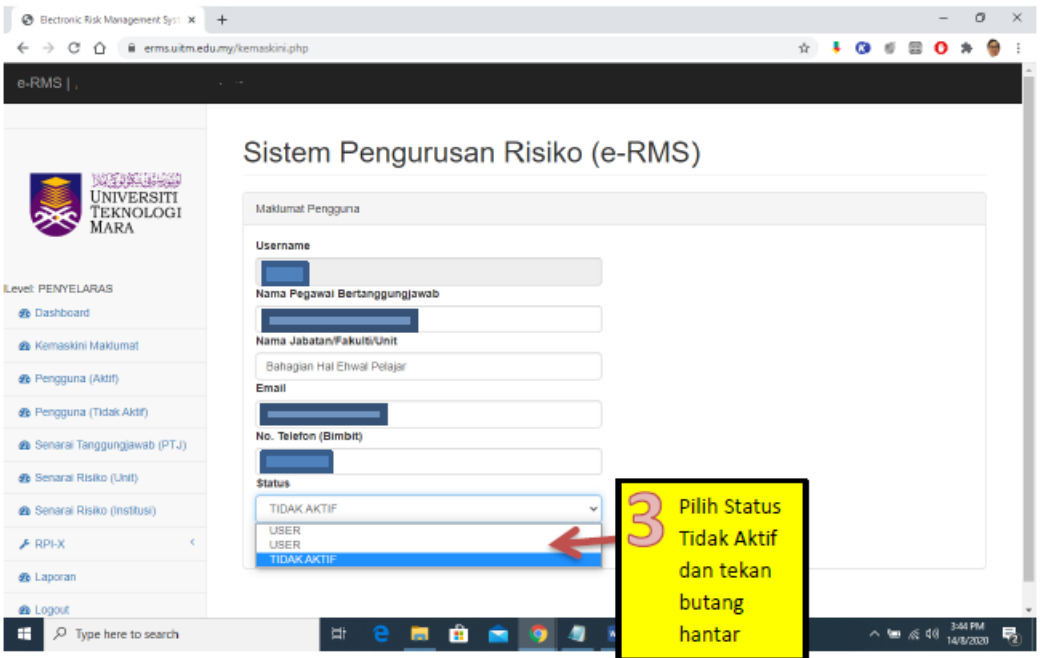

Rajah 1.8b: Antara Muka Menukar Pengguna dari Aktif ke Tidak Aktif

| @ Sitten Resputan Rake (e-RH) X +<br>$\rightarrow$ $\sigma$<br>Q B emsatmedumpipenggunalphp<br>$\leftarrow$                                                                      |                                                                                                    | $\circ$<br>$\sim$<br>÷<br>$\bullet$<br>٠                                          |
|----------------------------------------------------------------------------------------------------|----------------------------------------------------------------------------------------------------|-----------------------------------------------------------------------------------|
| e-RMS  <br><b>CERTAIN APPROVE</b><br>UNIVERSITI<br>TEKNOLOGI<br>MARA                                                                                                    | Senarai Pengguna (TIDAK AKT<br>Menu Pengguna<br>Tambah Pengguna                                                                                           | Pilih Pengguna<br>$\overline{2}$<br>dengan<br>klik butang                         |
| <b>Level PENNELARAS</b><br><b>&amp;</b> Dashboard<br><b>B</b> Kemaskini Maklumat<br>@ Pengguna (Aktr)<br><b>@</b> Pengguna (Tidak Aktr)<br><b>a</b> Senaral Tanggung Tar<br>PTJ) | Show to vientries<br>Username<br>Not<br>۰<br>Nama Bahagian<br>Nama Pegawai<br>٠<br>$\sim$<br>Bahagian Hal Ehwal<br>Pelajar<br>Showing 1 to 1 of 1 entries | Search:<br>Email<br>Telefon 0<br><b>Tindak</b><br>Komanans<br>Prentous<br>Network |
| Klik menu<br>Pengguna<br>(Tidak Aktif)                                                                                                    |                                                                                                    |                                                                                   |

Rajah 1.9a: Antara Muka Menukar Pengguna Tidak Aktif Kepada Aktif

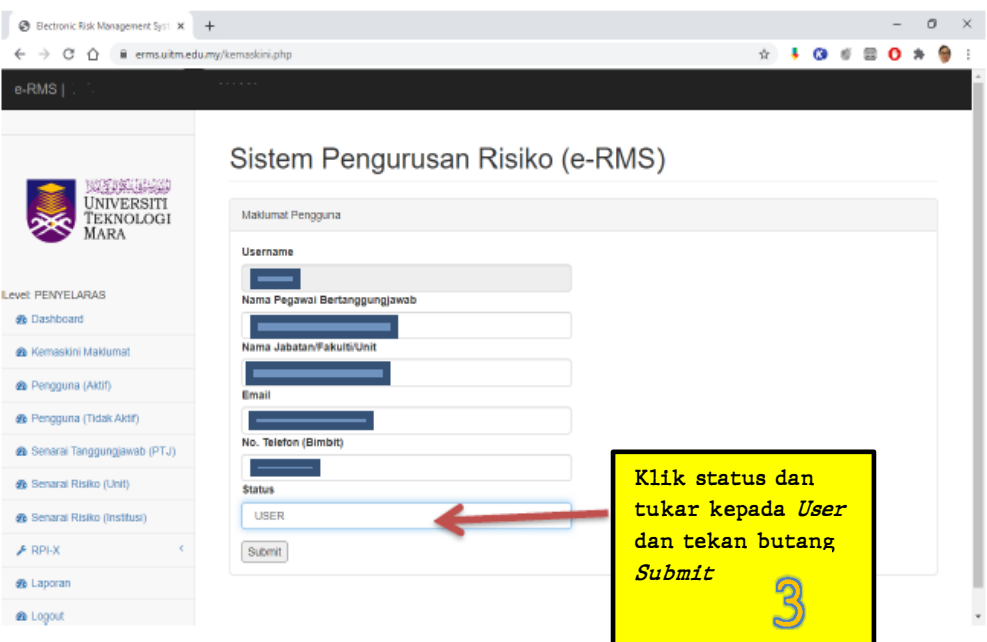

Rajah 1.9b: Antara Muka Menukar Pengguna Tidak Aktif Kepada Aktif

### **1.3 Senarai Pusat Tanggungjawab (PTJ)**

Senarai Pusat Tanggungjawab (PTJ) menyenaraikan daftar-daftar risiko mengikut PTJ masingmasing. Rajah 1.10 memaparkan contoh antara muka senarai daftar risiko di bawah tanggungjawab sesebuah PTJ.

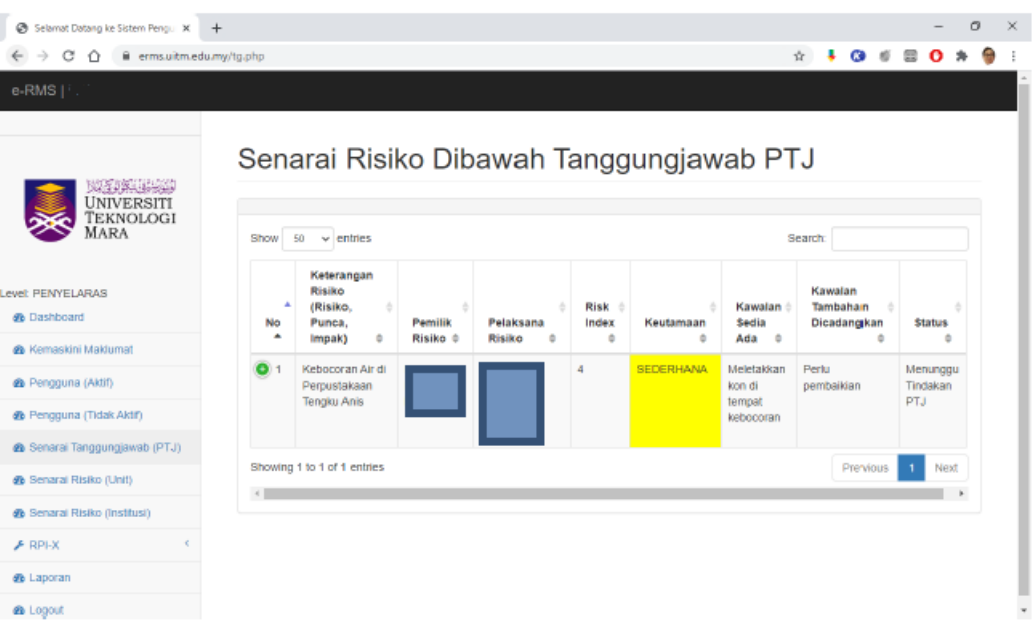

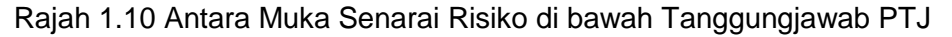

#### **1.4 Kemasukan Daftar Risiko**

Daftar risiko yang dimasukkan ke dalam e-RMS adalah hasil daripada minit mesyuarat Jawatankuasa Pemilik Risiko di PTJ masing-masing. Berikut adalah langkah-langkah untuk memasukkan daftar risiko ke dalam e-RMS:

**Langkah 1:** Setelah mesyuarat JPR dijalankan. Kesemua daftar risiko perlu didaftarkan kedalam sistem e-RMS. Untuk mendaftar risiko, pengguna perlu mengklik **"+Risiko".** Rajah 1.11 menunjukkan kotak berwarna merah yang tertulis **"+Risiko".**

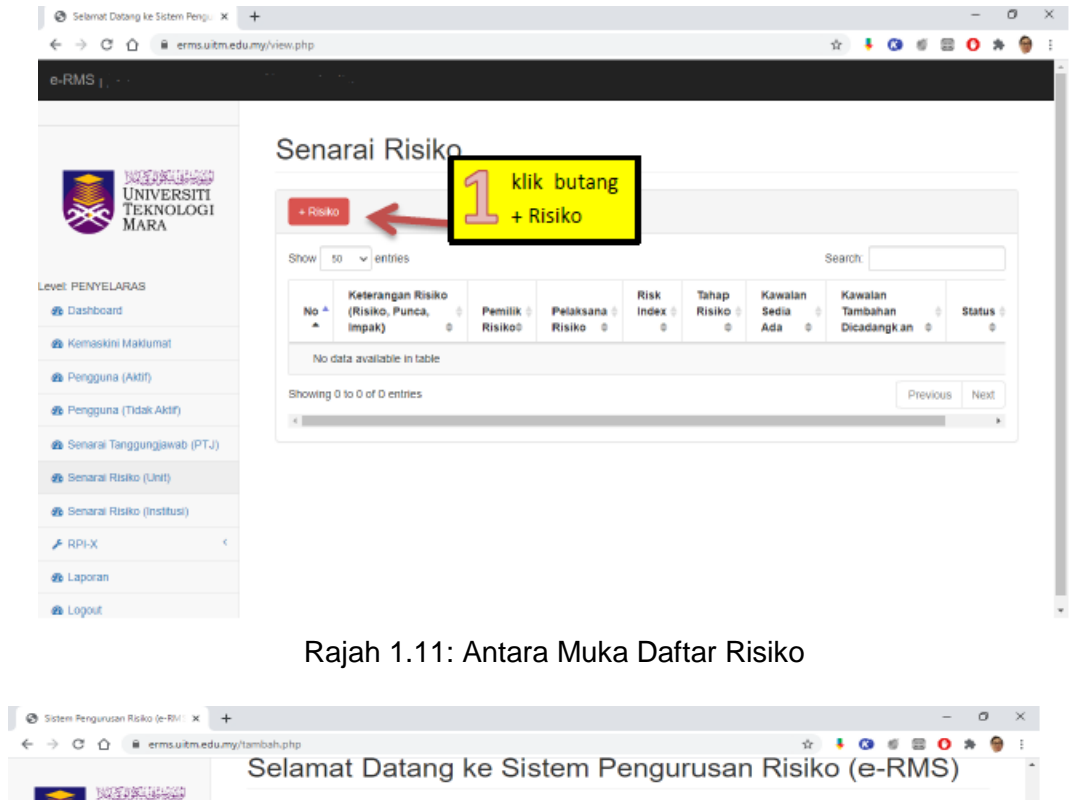

| ٩<br><b>UNIVERSITI</b><br>Teknologi<br>MARA | Maklumat Risiko                                     |                        |
|---------------------------------------------|-----------------------------------------------------|------------------------|
|                                             | Keterangan Risiko (jelaskan risiko punca dan impak) |                        |
|                                             | Maklumat Perancangan Strategik Tidak Lengkap        | Masukkan               |
| Level: PENYELARAS<br><b>Se</b> Dashboard    | <b>Kesan Risiko</b>                                 | maklumat               |
| die Kemaskini Maklumat                      | Unit                                                | v<br>risiko            |
| <b>@</b> Pengguna (Aktif)                   | Kategori Risiko (Sila Klik -->)                     |                        |
|                                             | Ketegori Risiko                                     |                        |
| <b>@</b> Pengguna (Tidak Aktif)             | Strategik                                           | Jika keliru,<br>$\sim$ |
| <b>&amp;</b> Senarai Tanggungjawab (PTJ)    | Jabatan Bertangungjawab                             | pengguna               |
| Senarai Risiko (Unit)                       | Bahagian Hal Ehwal Pelajar                          | boleh<br>$\sim$        |
| 6 Senaral Risiko (Institusi)                | Jadual Impak & Indeks Kebarangkalian (Sila          | melihat                |
| $F$ RPI-X                                   | Impalc Manusia 01 @ 2 03 04 05                      | maklumat               |
| @ Laporan                                   | Impaic Reputasi ○ 1 @ 2 ○ 3 ○ 4 ○ 5                 | definisi               |
| de Logout                                   | Impalc Kewangan <sup>8</sup> 1 0 2 0 3 0 4 0 5      | kategori               |
|                                             | Impaic Operasi ○ 1 8 2 ○ 3 ○ 4 ○ 5                  | risiko                 |
|                                             | $01$ $02$ $03$ $04$ $05$<br>Impak: Objektif         |                        |

Rajah 1.12: Antara Muka Maklumat Daftar Risiko

**Langkah 2:** Penerangan ringkas atau ringkasan eksekutif maklumat risiko harus dimasukkan tidak lebih daripada 300 patah perkataan. Walaubagaimanapun, pengguna dimohon untuk tidak terlalu meringkaskan **Keterangan Risiko** sehingga penerangan risiko tidak dapat difahami. Penerangan risiko, punca dan impak secara ringkas harus diperincikan.

Rajah 1.12 menunjukkan ruangan **Keterangan risiko** yang mengandungi maklumat seperti risiko, punca risiko dan impak risiko.

**Risiko** merujuk kepada pernyataan atau perihal keterangan sesuatu risiko. Contohnya; Cerun bukit yang mendap di kawasan kolej pelajar berpotensi menyebabkan tanah runtuh.

**Punca risiko** merujuk kepada penerangan sebab risiko itu berlaku. Contohnya, hakisan semulajadi yang berlaku di kawasan bukit, akibat hujan yang berterusan.

**Impak risiko** menerangkan tentang kesan sesuatu risiko bila sesuatu kejadian berlaku. Contohnya, cerun bukit yang mendap membahayakan staf atau pelajar yang melalui kawasan tersebut, berpotensi menyebabkan kecederaan.

**Langkah 3**: **Kesan risiko** merujuk kepada impak risiko sama ada di peringkat Unit atau Institusi. Pilih **Unit** jika sesuatu risiko berlaku di peringkat PTJ.

Pilih **Institusi** jika sesuatu risiko berlaku di peringkat UiTM.

Kesan risiko terbahagi kepada dua iaitu unit dan institusi. Kesan risiko unit memfokuskan kesan kepada PTJ secara khusus manakala kesan risiko institusi memfokuskan kepada kesan yang lebih besar iaitu kepada UiTM amnya. Paparan pemilihan kesan risiko ditunjukkan dalam Rajah 1.13.

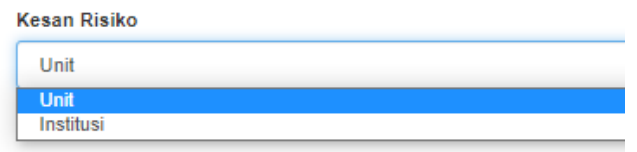

Rajah 1.13: Antara Muka Kesan Risiko

**Langkah 4: Kategori risiko** merujuk kepada 6 kategori risiko iaitu strategik, kewangan, operasi, perundangan, dan projek. Rujuk Rajah 1.14.

Pengguna hanya boleh memilih satu sahaja berdasarkan keputusan yang telah dibuat dalam mesyuarat Jawatankuasa Pemilik Risiko. Paparan pemilihan kategori risiko adalah seperti dalam Rajah 1.15.

Kategori Risiko (Sila Klik -->)

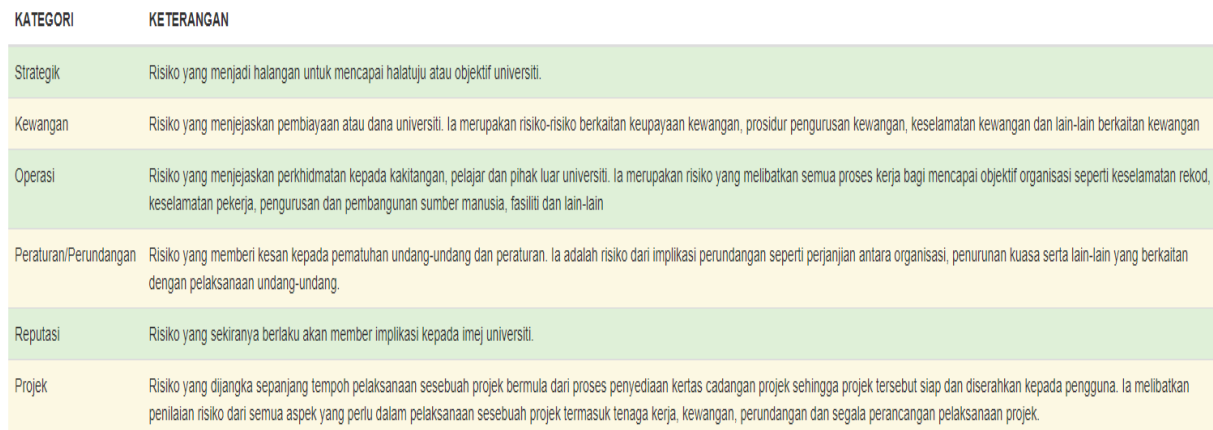

Rajah 1.14: Antara Muka Keterangan Kategori Risiko

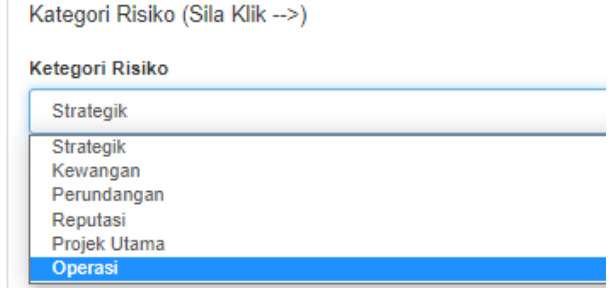

Rajah 1.15: Antara Muka Pemilihan Kategori Risiko

**Langkah 5: Jabatan bertanggungjawab** merujuk kepada PTJ yang mendaftar sesuatu risiko. Pengguna harus memilih jabatan bertanggungjawab. Paparan akan diberikan berdasarkan tahap akses pengguna. Paparan pemilihan jabatan bertanggungjawab adalah seperti Rajah 1.16. Namun, Rajah 1.14 hanya contoh paparan sahaja dimana Unit Pengurusan Risiko itu adalah salah satu daripada senarai PTJ yang tersenarai.

| Jabatan Bertangungjawab     |
|-----------------------------|
| Urusetia Sistem eRMS        |
| Urusetia Sistem eRMS        |
| UNIT PENGURUSAN RISIKO      |
| Unit Pengurusan Risiko UiTM |
| UNIT PENGURUSAN RISIKO      |
| UNIT PENGURUSAN RISIKO      |
| UNIT PENGURUSAN RISIKO      |
| UNIT PENGURUSAN RISIKO      |
| UNIT PENGURUSAN RISIKO      |

Rajah 1.16: Antara Muka Jabatan Bertanggungjawab

#### **Langkah 6: Jadual Impak & Indeks kebarangkalian**

Pengguna akan memilih nilai impak dan kebarangkalian risiko yang telah dibincangkan dalam mesyuarat Jawatankuasa Pemilik Risiko. Paparan bagi pemilihan nilai impak dan kebarangkalian risiko adalah seperti Rajah 1.17. Pengguna juga boleh merujuk rubrik pemilihan nilai impak dan kebarangkalian risiko berdasarkan Jadual Impak dan Indeks Kebarangkalian. Sekiranya pengguna mengklik *hyperlink* (Sila Klik -->), jadual impak dan indeks kebarangkalian seperti Rajah 1.18.

**Jadual Impak** merujuk kepada kesan sesuatu risiko terhadap manusia, reputasi, kewangan, operasi, dan objektif. Ianya juga menunjukkan tahap keparahan sesuatu risiko seperti tiada kesan, kecil, sederhana, tinggi dan ekstrem.

**Indeks kebarangkalian** merujuk kepada skala kekerapan berlakunya sesuatu risiko yang didaftarkan seperti jarang berlaku, mungkin berlaku rendah, mungkin berlaku, kemungkinan tinggi, dan hampir pasti berlaku.

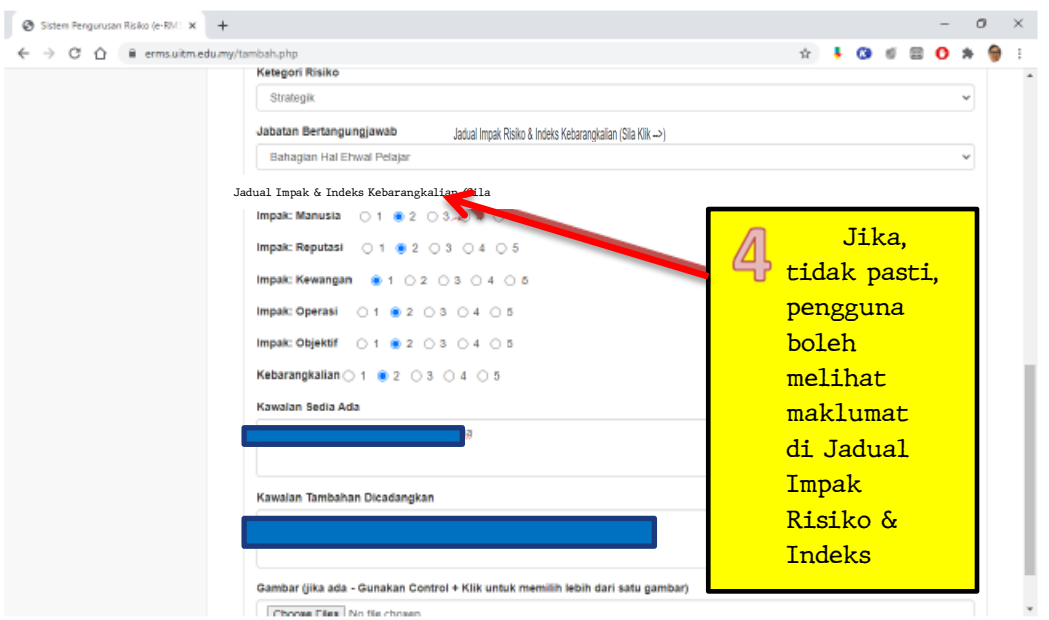

Rajah 1.17: Antara Muka Daftar Risiko Berkaitan Jadual

Jadual Impak Risiko & Indeks Kebarangkalian (Sila Klik -->)

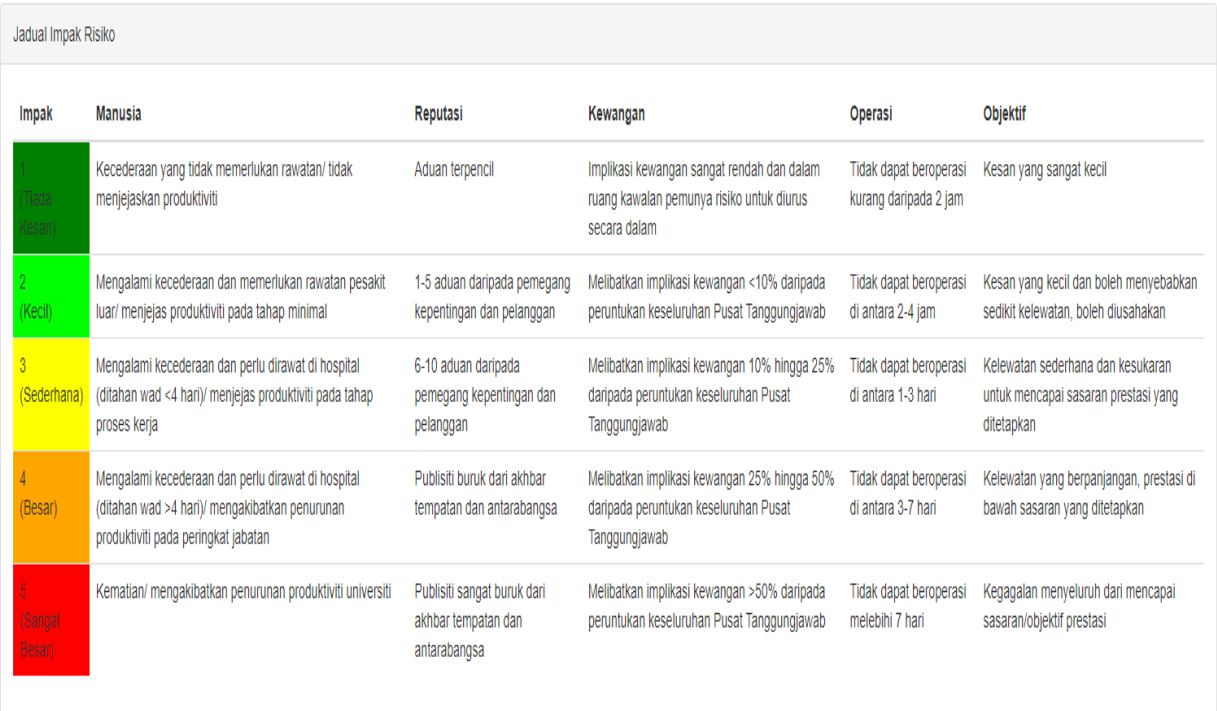

| Skala Penarafan           | Keterangan                                                                     |
|---------------------------|--------------------------------------------------------------------------------|
| <b>JARANG</b>             | Sesuatu kejadian yang jarang berlaku - sekali melebihi 3 tahun                 |
| KEMUNGKINAN RENDAH        | Sesuatu kejadian yang rendah kemungkinan berlaku - sekali dalam setiap 3 tahun |
| <b>ADA KEMUNGKINAN</b>    | Sesuatu kejadian yang mungkin berlaku - sekali setahun                         |
| <b>KEMUNGKINAN TINGGI</b> | Sesuatu kejadian yang besar kemungkinan berlaku - sekali setiap 6 bulan        |
| <b>HAMPIR PASTI</b>       | Sesuatu kejadian yang kerap/ hampir pasti berlaku - sekali dalam sebulan       |

Rajah 1.18: Antara Muka Jadual Impak Risiko dan Jadual Indeks Kebarangkalian

#### **Langkah 6: Menetapkan kawalan sedia ada**

Penerangan mengenai kawalan sedia ada yang sedang dilaksanakan untuk menyelesaikan risiko yang dihadapi perlu dimasukkan dalam bahagian penetapan kawalan sedia ada seperti yang ditunjukkan dalam Rajah 1.19.

Kawalan Sedia Ada

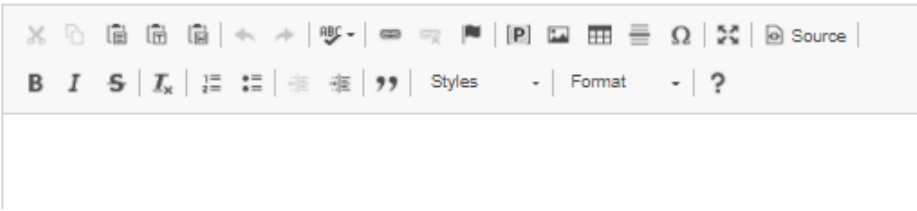

Rajah 1.19:Paparan Kawalan Sedia Ada

#### **Langkah 7: Menetapkan kawalan tambahan**

Penerangan kawalan tambahan yang akan dilaksanakan pada masa akan datang akan dimasukkan dalam bahagian penetapan kawalan tambahan seperti yang ditunjukkan dalam Rajah 1.20

Kawalan Tambahan Dicadangkan

**B**  $I$   $S$   $\mid I_x \mid \frac{1}{x}$   $\mid \frac{1}{x} \mid \frac{1}{x}$   $\mid \frac{1}{x} \mid \frac{1}{x} \mid \frac{1}{x}$  Styles  $-$ | ?  $-$  Format

Rajah 1.20: Paparan Kawalan Tambahan Dicadangkan

#### **Langkah 8: Memuatnaik Lampiran**

Pengguna boleh melampirkan bukti dalam bentuk gambar ke dalam sistem e-RMS. Sekiranya pengguna ingin memasukkan lebih daripada satu fail gambar, pengguna boleh terus menekan kekunci control (Ctrl) semasa memilih fail yang akan dimasukkan. Paparan kemasukan gambar ke dalam sistem e-RMS adalah dipaparkan dalam Rajah 1.21.

Gambar (jika ada - Gunakan Control + Klik untuk memilih lebih dari satu gambar)

Choose Files No file chosen

Rajah 1.21: Paparan Lampiran Gambar Ke Dalam Sistem e-RMS

#### **Langkah 9: Klik butang** *"Submit"* **untuk simpan selamat daftar risiko ke dalam e-RMS**

Untuk memastikan kesemua data yang telah dimasukkan, disimpan dan dikemaskini dalam repositori, butang "*Submit*" harus ditekan. Butang "*Submit*" adalah seperti yang ditunjukkan dalam paparan Rajah 1.22.

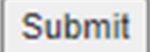

Rajah 1.22: Paparan Butang "*Submit"*

#### **Langkah 10: Menyemak Daftar Risiko**

Apabila pengguna telah menekan butang "*Submit*", sistem akan memaparkan paparan seperti yang ditunjukkan dalam Rajah 1.23a dan Rajah 1.23b. Di paparan senarai risiko ini akan menyenaraikan daftar risiko- daftar risiko yang telah dimasukkan atau di isi oleh penyelaras risiko PTJ masing-masing. Sekiranya pengguna mengklik butang hijau "+" disebelah kiri daftar risiko, jejak audit daftar risiko, sejarah risiko atau "risk history" berkenaan akan dipaparkan seperti di Rajah 1.24. Ini akan memudahkan pengguna membuat audit dan memastikan tarikh sebenar perubahan dibuat. Untuk melihat sejarah risiko (*risk history*), berikut adalah langkah-langkah untuk memaparkan "*risk history* (RH)":

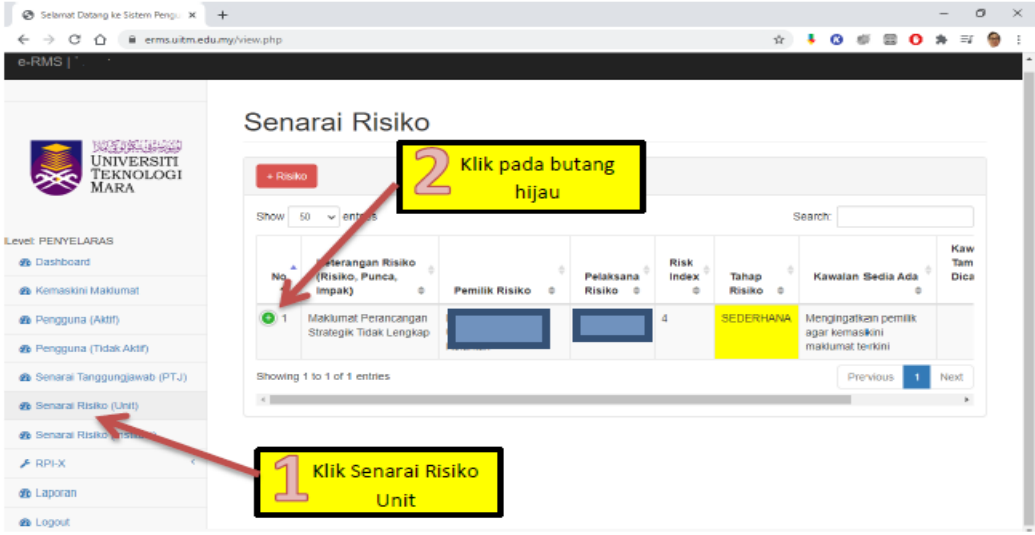

Rajah 1.23a: Senarai Risiko

| # ermsultmedump/view.php<br>$\sigma$ $\alpha$<br>业<br>the color<br>٠<br>۰<br>Senarai Risiko<br><b>CONNAMENT</b><br><b>UNIVERSITI</b><br>Klik pada Risk<br>Teknologi<br>Mara<br>$+50000$<br><b>History (RH)</b><br>Search<br>Show to wientres<br>AVAL PENYELARAS<br>Kaw<br><b>B</b> Dashboard<br>Keterangan Balko<br>Risk<br>Tam<br>(Risiko, Purica,<br>Polaksana<br>Kawalan Sedia Ada<br>index<br>Dica<br>Tahap<br><b>de Vormanstare Manduman</b><br><b>Pemilik Risiko</b><br>Rigiko t<br>Risiko<br>$\equiv$<br>Impak)<br>$\blacksquare$<br><b>SEDERHANA</b><br>Mengingatkan pemilik<br><b>da</b> Pengguna (Aktit)<br>Makkama<br>Perancingan<br><b>Drategy Tital Lengkap</b><br>ager kemaskini<br>makkamat le ricera<br><b>In Pengguna (Tidak Aktr)</b><br>RH:<br>A Senaral Tanggungjawab (PTJ)<br>Vote<br><b>A</b> Senara Road (UNI)<br>Fanward<br><b>B</b> Denara: Risko (Instituto).<br>Kamaskini:<br>A renati<br>Kersaskani<br><b>de Liquium</b><br>Padam:<br><b>Padam</b><br>Previous<br>Fervil | @ Silamat Datang ke Sistem Peng. X + |  |  |  |  | $\alpha$ |  |
|----------------------------------------------------------------------------------------------------|--------------------------------------|--|--|--|--|----------|--|
|                                                                                                    |                                      |  |  |  |  |          |  |
|                                                                                                    |                                      |  |  |  |  |          |  |
|                                                                                                    |                                      |  |  |  |  |          |  |
|                                                                                                    |                                      |  |  |  |  |          |  |
|                                                                                                    |                                      |  |  |  |  |          |  |
|                                                                                                    |                                      |  |  |  |  |          |  |
|                                                                                                    |                                      |  |  |  |  |          |  |
|                                                                                                    |                                      |  |  |  |  |          |  |
|                                                                                                    |                                      |  |  |  |  |          |  |
|                                                                                                    |                                      |  |  |  |  |          |  |
|                                                                                                    |                                      |  |  |  |  |          |  |
|                                                                                                    |                                      |  |  |  |  |          |  |
|                                                                                                    | <b>de</b> Logout                     |  |  |  |  |          |  |

Rajah 1.23b: Senarai Risiko

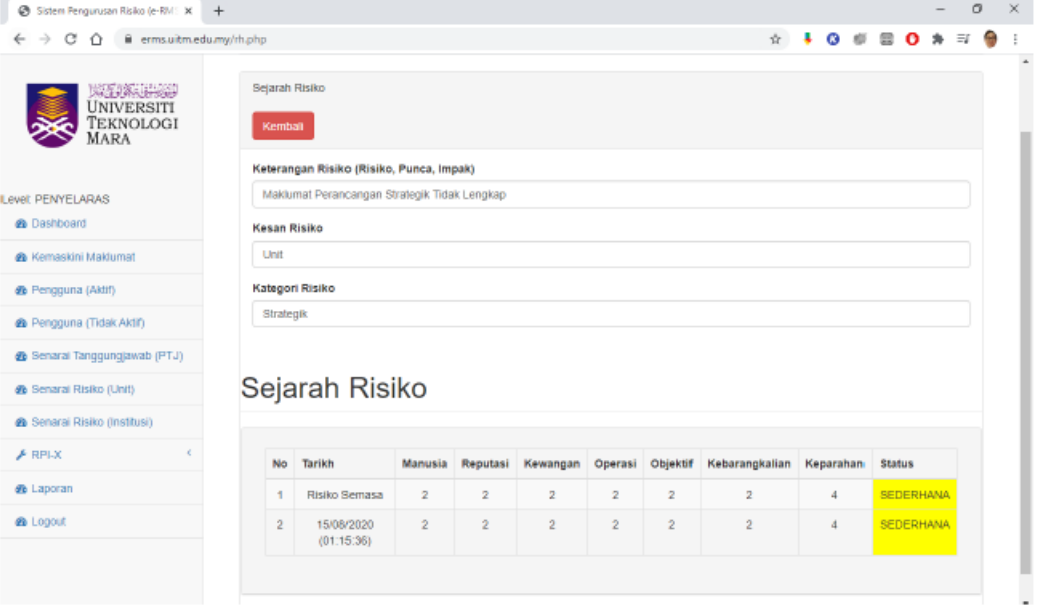

Rajah 1.24: Antara Muka Sejarah Risiko

#### **1.5 Semakan Berkala Daftar Risiko**

#### **1.5.1 Kemaskini Daftar Risiko**

Untuk status, terdapat 3 jenis status yang ada dalam e-RMS iaitu **Menunggu Tindakan PTJ, Dalam Tindakan PTJ** dan **Selesai**. Secara *default*, semua daftar risiko baharu yang didaftarkan akan mempunyai status menunggu tindakan PTJ. Maklumat ini boleh diubah mengikut tindakan mitigasi PTJ masing-masing. Perubahan keparahan risiko juga boleh berubah mengikut nilai baharu impak dan kebarangkalian yang dimasukkan dalam bahagian kemaskini. Satu medan baharu – Ulasan penambahbaikan (Tindakan) akan dipaparkan seperti dalam Rajah 1.25. Ini adalah bertujuan untuk memberi ruang kepada pengguna memperincikan tindakan mitigasi yang telah dilaksanakan. Satu menu *drop down* untuk pengguna memilih tindakan yang perlu juga akan diberikan dalam status risiko. Terdapat 4 jenis status risiko yang ada, iaitu: menunggu tindakan

PTJ, dalam tindakan PTJ, perlu tindakan UPR dan selesai. Pengguna boleh mengemaskini mengikut status daftar risiko terkini. Paparan pemilihan status risiko ditunjukkan dalam Rajah 1.26.

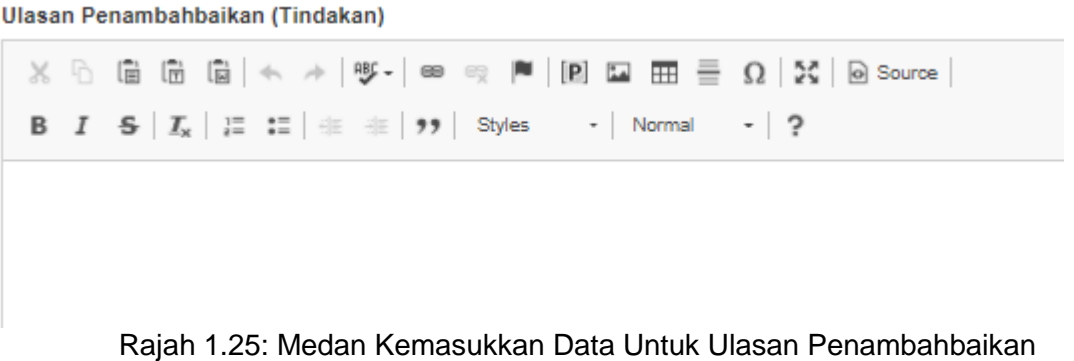

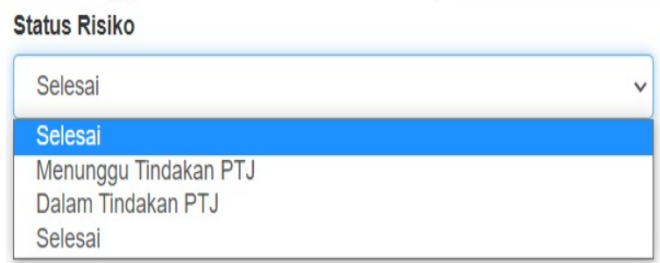

Rajah 1.26: *Menu Drop-Down* Untuk Memilih Status Risiko

Pengguna juga boleh menambah lampiran atau gambar tambahan untuk memberi gambaran jelas tentang kemaskini daftar risiko yang berkenaan. Senarai lampiran dan gambar akan dipaparkan kepada pengguna sepertimana yang ditunjukkan dalam Rajah 1.27.

> Lampiran Choose File No file chosen

Senarai Kemaskini & Lampiran

Senarai Lampiran

Senarai Gambar

Rajah 1.27: Antara Muka Kemasukan Fail Lampiran Dan Gambar Serta Senarai Fail Yang Telah Dimasukkan

Rajah 1.28 memaparkan langkah-langkah bagi mengemaskini daftar risiko dari masa ke semasa setiap kali selepas mesyuarat Jawatankuasa Pemilik Risiko dijalankan.

#### **Langkah 1: Memilih Samada Senarai Risiko Unit atau Senarai Risiko Institusi**

Untuk mengemaskini, pemilihan senarai risiko ini adalah berdasarkan pemilihan yang telah dibuat oleh pengguna diawal pendaftaran risiko. Sila Rujuk 1.4 Kemasukan Daftar Risiko, Langkah 3. Sebagai contoh, dibahagian menu, klik Senarai Risiko Unit. dan kemudian klik pada mana-mana butang hijau "+" daftar risiko yang hendak dikemaskini.

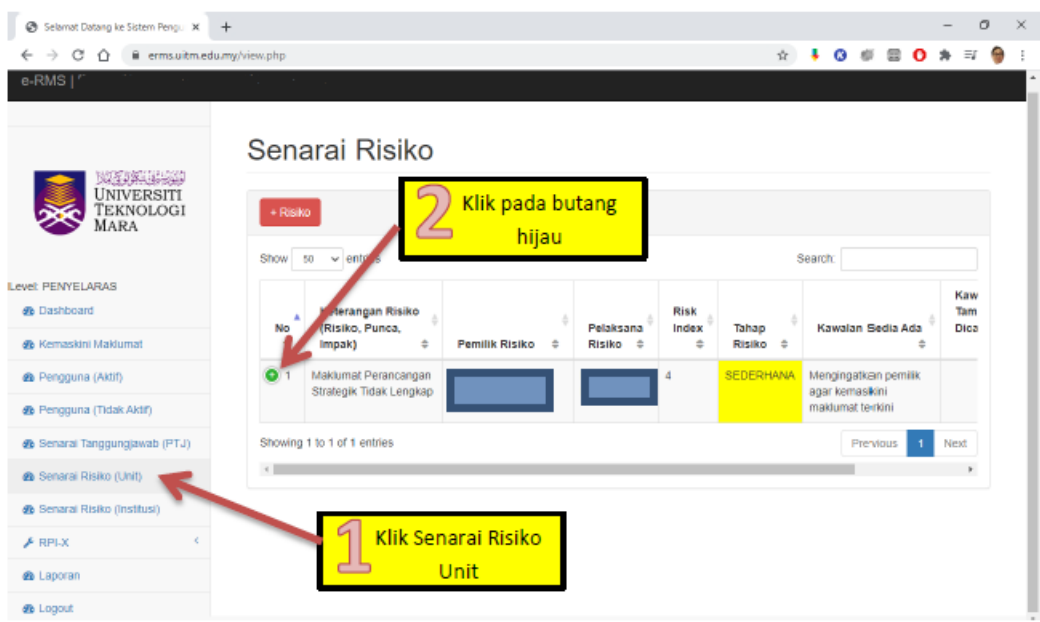

Rajah 1.28a: Antara Muka Mengemaskini Daftar Risiko

**Langkah 2**: Pilih daftar risiko yang henda dikemaskini, kemudian klik pada mana-mana butang hijau "+" daftar risiko yang hendak dikemaskini.

**Langkah 3:** Klik kemaskini dan masukkan maklumat-maklumat perubahan yang hendak dibuat.

| <b>CATARAGEMENT</b><br><b>UNIVERSITI</b><br><b>TEKNOLOGI</b><br>MARA                                                                                                    | + Risiko<br>Show         | $\vee$ entries<br>50                                                                                                    |                     |                                      |                               |                          |                                                                                             |                    |                                  |
|----------------------------------------------------------------------------------------------------|--------------------------|----------------------------------------------------------------------------------------------------|---------------------|--------------------------------------|-------------------------------|--------------------------|---------------------------------------------------------------------------------------------|--------------------|----------------------------------|
| level: PENYELARAS<br><b><i><u>A Deshboard</u></i></b><br>A Kemaskini Makkamat                                                                                                    | No 4<br>$\blacktriangle$ | Keterangan Risiko (Risiko, Punca,<br>Impak)<br>$\triangle$                                                                                                    | Pemilik<br>Risiko ÷ | Pelaksana<br>$\Rightarrow$<br>Risiko | Tarikh<br>Daftar <sup>®</sup> | Tarikh<br>Kemaskini<br>÷ | Nilai Impak<br>$\div$                                                                       | Risk<br>Index<br>÷ | Tahap<br>$\Rightarrow$<br>Risiko |
| <b>&amp;</b> Pengguna (Aktif)<br><b>&amp;</b> Pengguna (Tidak Aktf)<br><sup>2</sup> Scnarai Tanggungjawab (PTJ)<br>& Senaral Risiko (Unit)<br><b>B</b> Senaral Risiko (Institusi)<br>A RPLX | 65                       | <b>ICAN</b><br>Aktiviti mobiliti<br>Latihan industri<br>Aktiviti kemasyarakatan<br>Aktiviti kolaborasi<br>1. Aktiviti mobiliti (pelajar dan staf)<br>melibatkan pergerakan fizikal.<br>2. Aktiviti kolaborasi melibatkan<br>lawatan ke institusi yang dicadangkan<br>mungkin tidak dapat dilakukan | Fakulti<br>Farmasi  | Fakulti Farmasi                      | 2020-12-<br>13                | 2021-12-13               | Manusia: 5<br>Reputasi:3<br>Kewangan: 1<br>Operasi:3<br>Objektif: 4<br>Kebarangkalian<br>:2 | 6.4                | <b>SEDERHANA</b>                 |
| <b><i>ft</i></b> Laporan<br><b>B</b> Logout                                                                                                    | RH:<br>View<br>Padam:    | Forward<br>Kemaskini:<br>Kemaski<br>Padam                                                                                                    |                     |                                      |                               | <b>Klik</b><br>Kemaskini |                                                                                             |                    |                                  |

Rajah 1.28b: Antara Muka Mengemaskini Daftar Risiko

**Langkah 4:** Setelah memasukkan maklumat-maklumat perubahan pada daftar risiko, tekan **butang Kemaskini.**

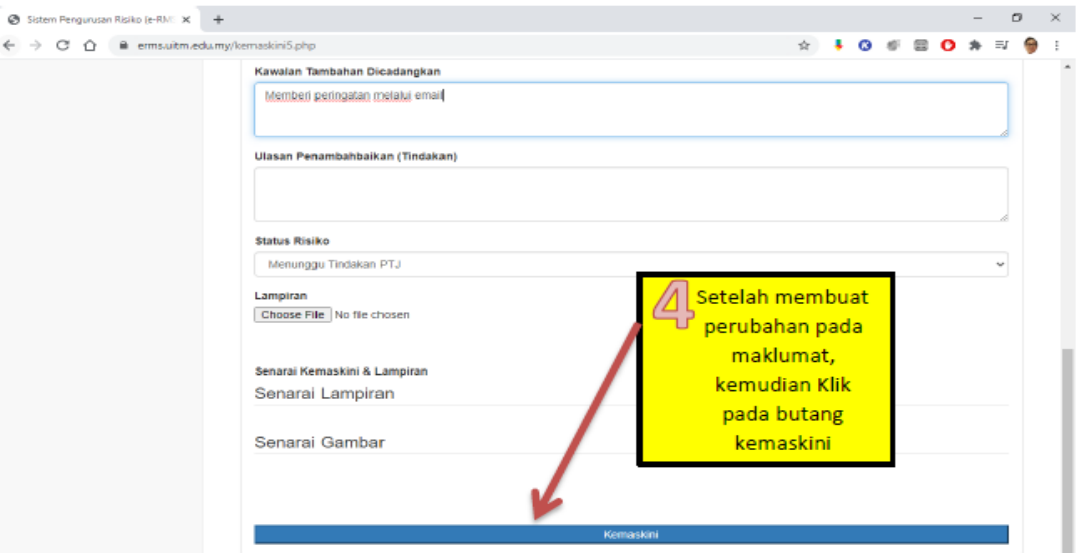

Rajah 1.28c: Antara Muka Mengemaskini Daftar Risiko

**Langkah 5:** Kemaskini telah selesai dibuat dan berjaya.

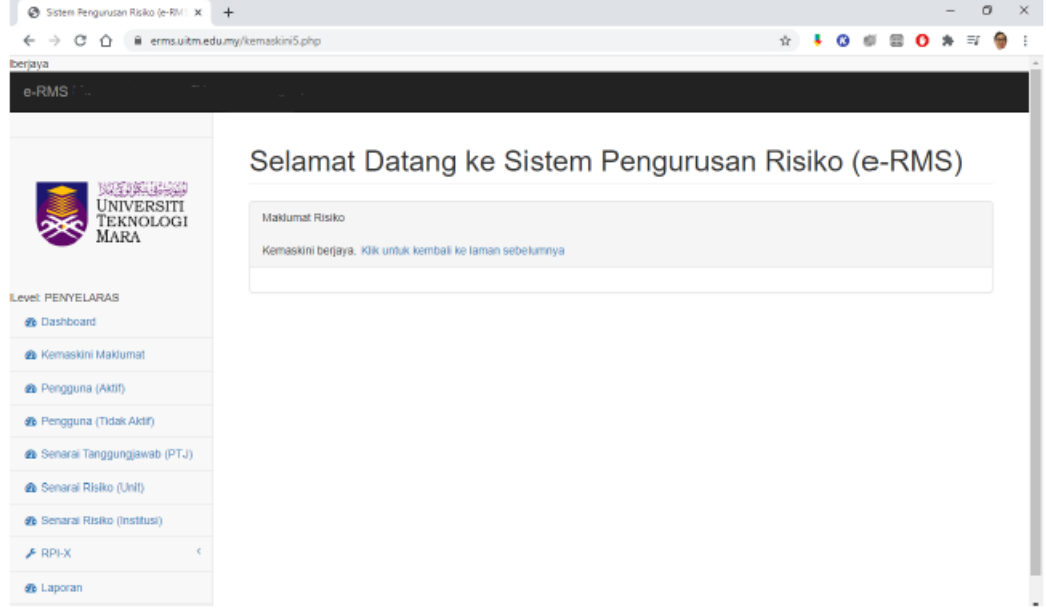

Rajah 1.28d: Antara Muka Mengemaskini Daftar Risiko

#### **1.5.2 Padam Daftar Risiko**

Jika berlaku kesilapan semasa mendaftar risiko, butang "padam" disediakan. Notifikasi sistem akan muncul dan memberikan pilihan kepada pengguna samada padam atau tidak risiko yang telah didaftarkan. Rajah 1.29 menunjukkan langkah-langkah yang perlu dilakukan jika perlu untuk memadam daftar risiko yang telah dimasukkan.

#### **Langkah 1: Memilih Sama Ada Senarai Risiko Unit atau Senarai Risiko Institusi**

Untuk memadam daftar risiko, pemilihan senarai risiko ini adalah berdasarkan pemilihan yang telah dibuat oleh pengguna diawal pendaftaran risiko. Sila Rujuk 1.4 Kemasukan Daftar Risiko, Langkah 3. Sebagai contoh, dibahagian menu, klik Senarai Risiko Unit. dan kemudian klik pada mana-mana butang hijau "+" daftar risiko yang hendak dipadam.

**Langkah 2**: Pilih daftar risiko yang henda dipadam, kemudian klik pada mana-mana butang hijau "+" daftar risiko yang hendak dipadam.

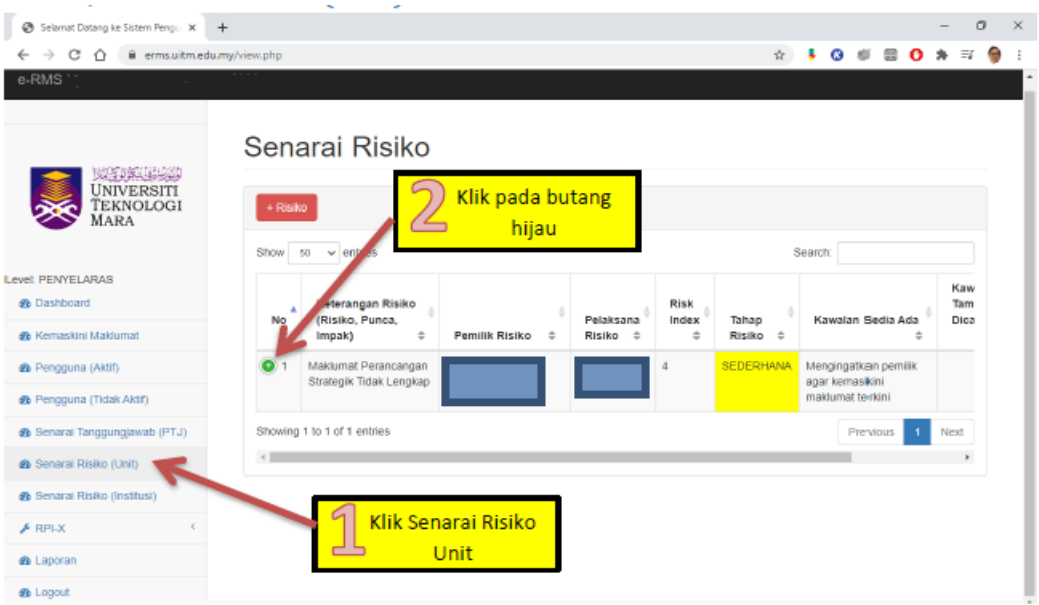

Rajah 1.29a: Antara Muka Memadam Daftar Risiko

| Selamat Datang ke Sistem Pengu X                                               | $+$                                                                     |                  |                                        | O<br>×                           |
|--------------------------------------------------------------------------------|-------------------------------------------------------------------------|------------------|----------------------------------------|----------------------------------|
| c<br>erms.uitm.edu.my/view.php<br>÷,<br>$\hat{ }$                              |                                                                         | ☆                | H<br>G)<br>卤                           | $\mathbf o$<br>$\exists i$<br>c. |
| WYSKING !!<br><b>UNIVERSITI</b><br>TEKNOLOGI<br>MARA                           | Senarai Risiko<br>+ Risiko<br>Show<br>50<br>$\vee$ entries              |                  | <b>Search:</b>                         |                                  |
| Level: PENYELARAS<br><b>B</b> Dashboard                                        | Klik pada padam<br>Keterangan Risiko<br>(Risiko, Punca,<br>No           | Tahap            | Kawalan Sedia Ada                      | Kaw<br>Tam<br>Diga               |
| <b>de</b> Kemaskini Maklumat                                                   | milik Risiko<br>۰<br>Impak)<br>$\Rightarrow$<br>Risiko #<br>÷<br>P<br>÷ | Risiko $\div$    |                                        | ÷                                |
| @ Pengguna (Aktif)                                                             | Maklumat Perancangan<br>Strategik Tidak Lengkap                         | <b>SEDERHANA</b> | Mengingatkan pemilik<br>agar kemaskini |                                  |
| B Pengguna (Tidak Aktif)                                                       |                                                                         |                  | maklumat terkini                       |                                  |
| <b>&amp;</b> Senaral Tanggungjawab (PTJ)<br><b>&amp;</b> Senarai Risiko (Unit) | RH:<br>View                                                             |                  |                                        |                                  |
| B Senarai Risiko (Institusi)                                                   | Kemaskini:<br>Kemaskini                                                 |                  |                                        |                                  |
| $\cancel{F}$ RPLX                                                              | Padam:<br>Padam                                                         |                  |                                        |                                  |
| de Laporan                                                                     |                                                                         |                  |                                        |                                  |
| <b>B</b> Logout                                                                | Showing 1 to 1 of 1 entries                                             |                  | Previous                               | Next                             |
|                                                                                | $\leftarrow$                                                            |                  |                                        |                                  |

Rajah 1.29b: Antara Muka Memadam Daftar Risiko

#### **Langkah 3:** Klik butang **Padam**.

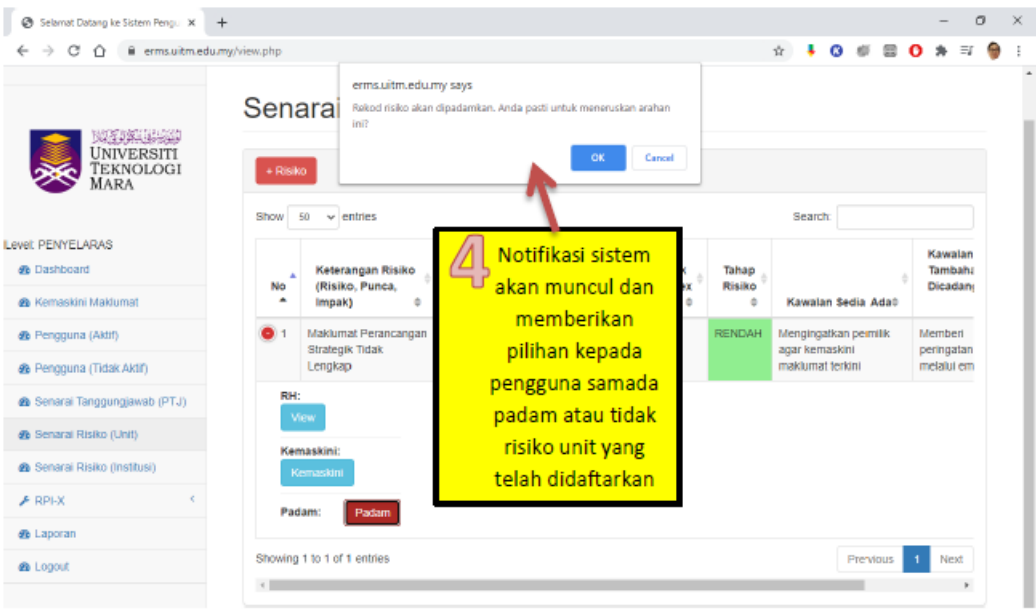

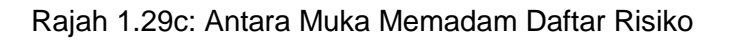

**Langkah 4:** Setelah menekan butang Padam, sistem akan memaparkan notifikasi dengan memberi pilihan kepada pengguna samada padam atau tidak.

#### **1.5.3 "***Forward***" Daftar Risiko**

Apabila di penghujung tahun bagi setiap pendaftaran risiko, daftar-daftar risiko yang tidak berstatus selesai, perlu dibawa ke tahun berikutnya. Ini kerana daftar risiko itu perlu dibawa dan dikemaskini pada tahun berikutnya. Rajah 1.30 menunjukkan langkah-langkah yang perlu dilakukan jika perlu membawa daftar-daftar risiko yang belum berstatus selesai ke tahun berikutnya.

#### **Langkah 1: Memilih Sama Ada Senarai Risiko Unit atau Senarai Risiko Institusi**

Untuk membawa daftar risiko ketahun berikutnya, pemilihan senarai risiko ini adalah berdasarkan pemilihan yang telah dibuat oleh pengguna diawal pendaftaran risiko. Sila Rujuk 1.4 Kemasukkan Daftar Risiko, Langkah 3. Sebagai contoh, dibahagian menu, klik Senarai Risiko Unit dan kemudian pilih daftar risiko yang hendak dibawa ke tahun berikutnya.

**Langkah 2**: Setelah mengenalpasti daftar risiko yang hendak dibawa ke tahun berikutnya, klik butang 'Forward'.

| Sections:<br>$\tilde{u}$                                                                                     |               |                                                      |                                  |                                           |                  |                     |             |               |                                   |                   |                                                      |                             |         |         |           |       |  |
|----------------------------------------------------------------------------------------------------|---------------|------------------------------------------------------|----------------------------------|-------------------------------------------|------------------|---------------------|-------------|---------------|-----------------------------------|-------------------|------------------------------------------------------|-----------------------------|---------|---------|-----------|-------|--|
| ٢<br><b>UNIVERSITI</b><br><b>TEKNOLOGI</b><br><b>MARA</b>                                                    | Sena<br>$+ F$ | 50<br>$\vee$ entries                                 | Pilih dan klik<br>Senarai Risiko |                                           | G<br>كالع        |                     |             |               |                                   |                   |                                                      | <b>Klik</b><br>Forward      |         | Search: | $2\,$     |       |  |
| Level: PENYELARAS<br><b>@</b> Dashboard<br><b>&amp;</b> Kemaskini Maklumat                                   | No<br>٠       | Keterangan<br>Risiko<br>(Risiko,<br>Punca,<br>Impak) | Pemilik<br>Risiko<br>÷<br>ô      | Pelaksana<br>Risiko 0                     | Tarikh<br>Daftar | Tarikh<br>Kemaskini | Nilai Impak | Risk<br>Index | Tahap<br>Risiko $\Leftrightarrow$ | Kawalan Sedia Ada | Kawalan<br>Tambahan<br>Dicadangkan $\Leftrightarrow$ | <b>Status</b>               | RH      |         | Kemaskini | Padam |  |
| <b>&amp;</b> Senarai Penyelaras (Aktif)<br><b>2</b> Penyelaras/Admin (Tidak Aktif)<br><b>@</b> Admin (Aktif) |               |                                                      |                                  | Bahagian<br>Pentadbiran<br><b>UITMCNS</b> | 2020-12-<br>06   | 2020-12-06          |             | 6.6           | <b>SEDERHANA</b>                  |                   |                                                      | Menunggu<br>Tindakan<br>PTJ | Forward |         | Kemaskini |       |  |
| ▶ Senarai Laporan<br><b>&amp;</b> Senarai Risiko (Unit)<br><b>&amp;</b> Senaral Risiko (Institusi)           |               |                                                      |                                  |                                           |                  |                     |             |               |                                   |                   |                                                      |                             |         |         |           |       |  |
| $L$ DDLY $n$ Init)<br>$\sim$ $\sim$                                                                          |               |                                                      |                                  |                                           |                  |                     |             |               |                                   |                   |                                                      |                             |         |         |           |       |  |

Rajah 1.30: Antara Muka "*Forward'* Daftar Risiko

### **1.6 Risk Performance Index (RPI-X)**

Risk Performance Index (RPI-X) ini memaparkan maklumat-maklumat berkaitan dengan status risiko yang terdiri daripada 3 jenis status yang ada dalam sistem e-RMS iaitu Menungguh Tindakan, Dalam Tindakan PTJ dan Selesai seperti pada Rajah 1.31. Kesemua daftar risiko yang telah didaftarkan akan disenaraikan mengikut ketiga-tiga jenis status risiko. Maklumat RPI-X ini hanyalah maklumat tambahan dan boleh dijadikan sebagai satu kaedah pengukuran prestasi dan keberkesanan pengurusan risiko yang telah dilakukan.

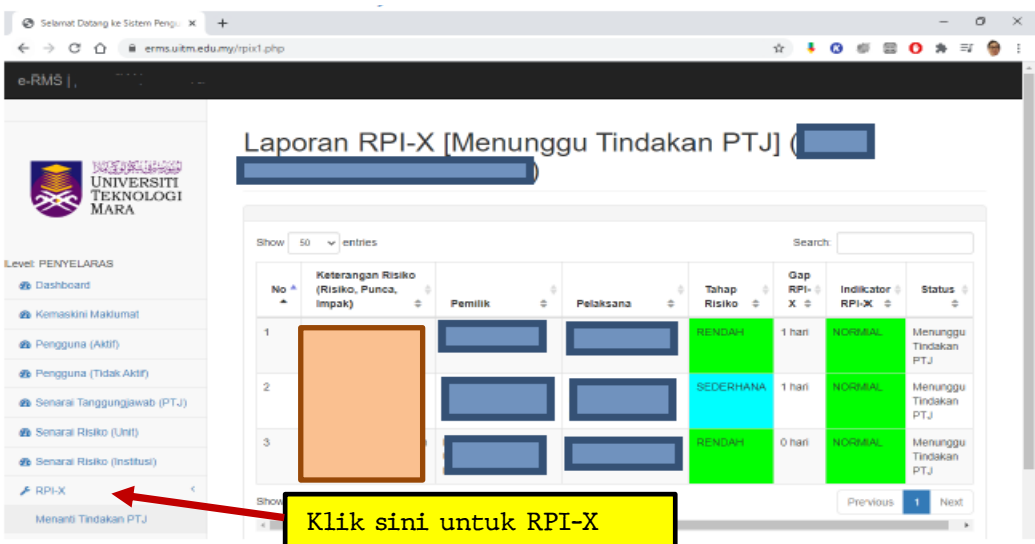

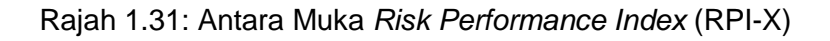

#### **1.7 Laporan**

Setelah risiko telah didaftarkan, pelaporan dapat dijanakan oleh system e-RMS. Laporan-Sistem e-RMS atas talian menyediakan 8 jenis pelaporan berdasarkan PTJ masing-masing, iaitu:

- Laporan berdasarkan tahun pelaporan yang menyenaraikan kesemua risiko yang telah didaftarkan mengikut PTJ bagi tahun dan status risiko yang dipilih.
- Laporan berdasarkan tarikh pelaporan yang menyenaraikan kesemua risiko yang telah didaftarkan mengikut PTJ berdasarkan tarikh mula dan tarikh tamat yang dipilih beserta status risiko.
- Laporan berdasarkan unit pelaporan berdasarkan unit ini disediakan jika PTJ itu mempunyai lebih daripada satu unit. Pelaporan ini menyenaraikan kesemua risiko yang telah didaftarkan mengikut unit di PTJ bagi tahun dan status risiko yang dipilih.
- Laporan berdasarkan risiko/unit pelaporan yang menyenaraikan kesemua risiko yang didaftarkan oleh Penyelaras Risiko PTJ berdasarkan kepada susunan risiko itu didaftarkan kedalam sistem e-RMS.
- Laporan berdasarkan kategori risiko pelaporan yang menyenaraikan kesemua risiko yang didaftarkan oleh Penyelaras Risiko PTJ masing-masing mengikut kategori risiko dan tahun yang dipilih.
- Laporan berdasarkan tahap risiko pelaporan yang menyenaraikan kesemua risiko yang didaftarkan oleh Penyelaras Risiko PTJ masing-masing mengikut tahap risiko dan tahun yang dipilih.
- Laporan berdasarkan kategori dan tahap risiko pelaporan yang menyenaraikan kesemua risiko yang didaftarkan oleh Penyelaras Risiko PTJ masing-masing mengikut kategori dan tahap risiko yang dipilih.
- Laporan status dan tahap risiko pelaporan yang menyenaraikan kesemua risiko yang didaftarkan oleh Penyelaras Risiko PTJ masing-masing mengikut status dan tahap risiko yang dipilih.

Antara muka pemilihan laporan adalah seperti dalam Rajah 1.32.

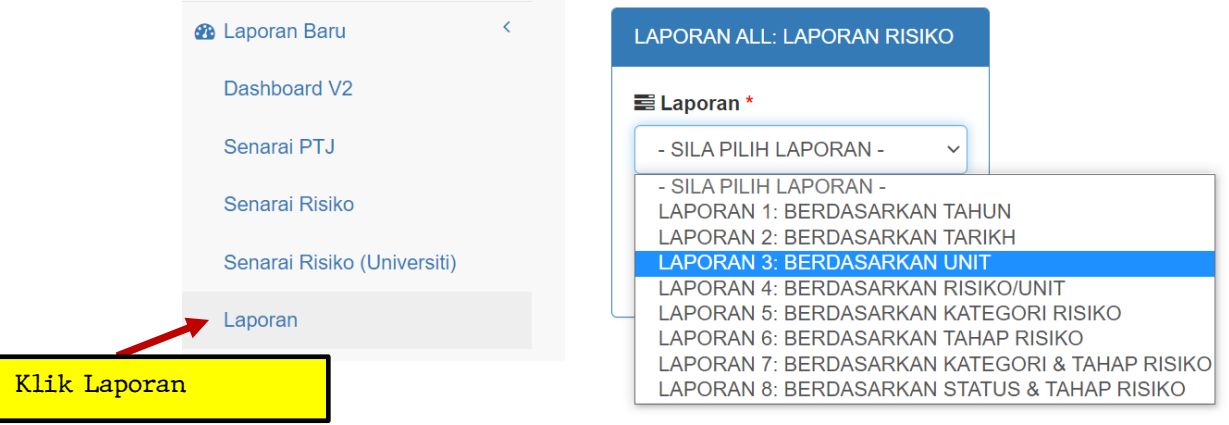

# Laporan

Rajah 1.32: Antara Muka Pemilihan Laporan

Antara contoh pelaporan-pelaporan yang dihasilkan di menu laporan e-RMS adalah seperti yang ditunjukkan dalam Rajah 1.33 dan Rajah 1.34. Kesemua laporan ini boleh di muat turun dalam bentuk templat Excel atau PDF.

Bagi Rajah 1.33 laporan adalah berdasarkan tahun manakala Rajah 1.34 laporan adalah berdasarkan tahap risiko dalam bentuk PDF.

Laporan

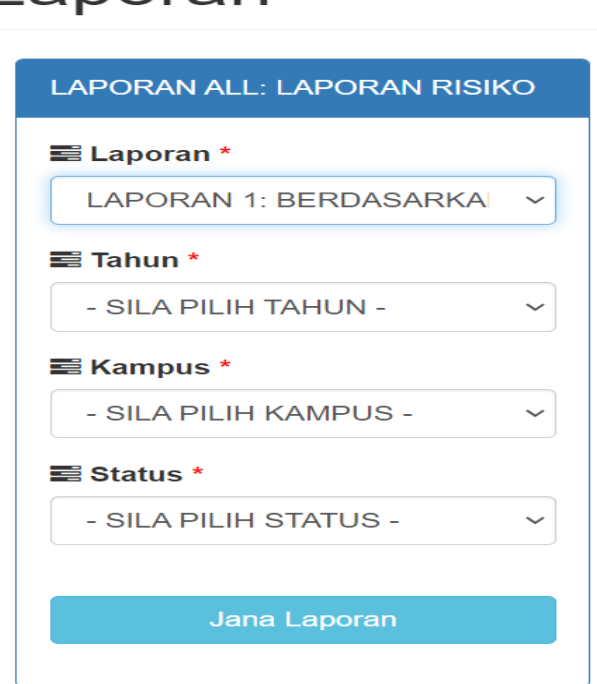

Rajah 1.33a: Contoh Laporan Berdasarkan Tahun

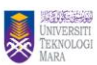

# **LAPORAN 1: BERDASARKAN TAHUN**

Fakulti / Pusat Akademik / UiTM Negeri : Unit Pengurusan Risiko UiTM

| $\rm N_0$ | Keterangan Risiko | Pemilik<br>Risiko | Pelaksana<br>Risiko | Tarikh | Tarikh<br>Daftar Kemaskini | $\overline{\phantom{a}}$ Nilai Impak   Risk   Tahap Risiko                             |     |                  | Kawalan Sedia Ada | Kawalan Tambahan Dicadangkan | <b>Status</b> | Cawangan |
|-----------|-------------------|-------------------|---------------------|--------|----------------------------|----------------------------------------------------------------------------------------|-----|------------------|-------------------|------------------------------|---------------|----------|
|           |                   |                   |                     | 24     | $2021-08-\ 2021-08-24$     | Manusia: 1<br>Reputasi :2<br>Kewangan: 2<br>Operasi :3<br>Objektif:3<br>Kebarangkalian | 4.4 | <b>SEDERHANA</b> |                   |                              | Selesai       |          |

Rajah 1.33b: Contoh Laporan Berdasarkan Tahun

# Laporan

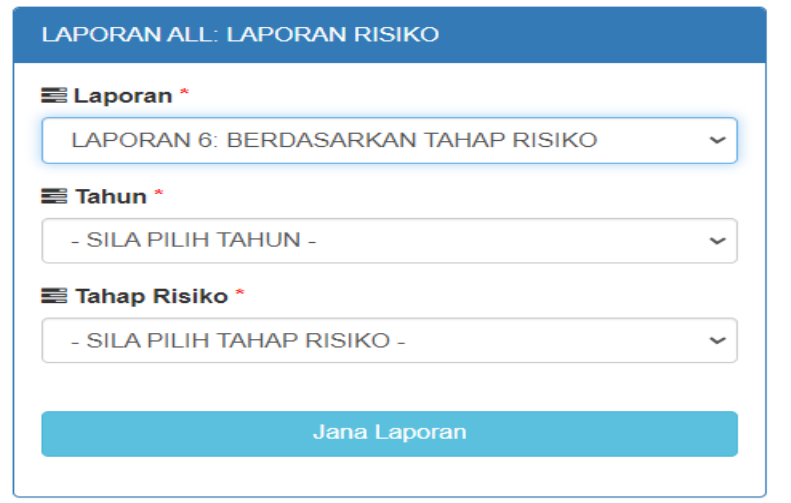

Rajah 1.34a: Contoh Laporan Berdasarkan Status Dan Tahap Risiko

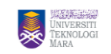

#### **LAPORAN 8: BERDASARKAN TAHAP RISIKO**

Fakulti / Pusat Akademik / UiTM Negeri : Unit Pengurusan Risiko UiTM

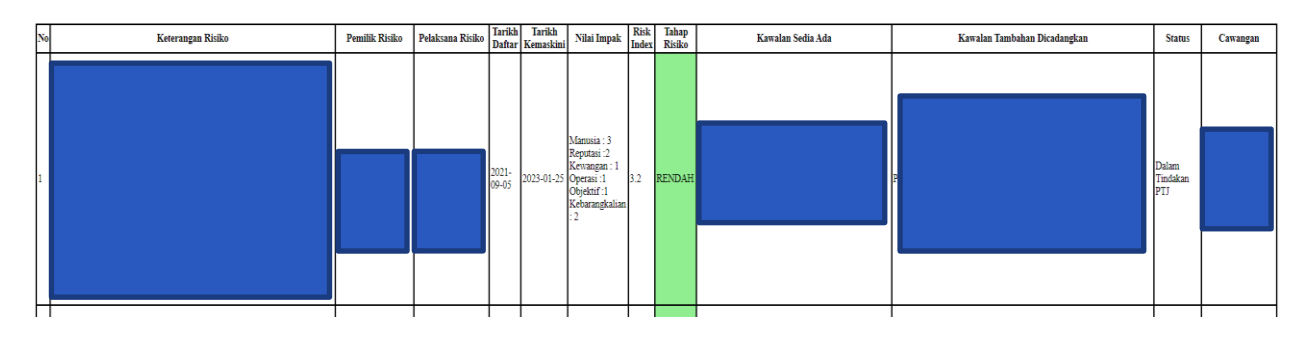

Rajah 1.34b: Contoh Laporan Berdasarkan Status Dan Tahap Risiko

#### **2.0 Contoh Terjemahan Daftar Risiko Manual Ke Dalam Sistem e-RMS**

Berikut adalah contoh permulaan daftar risiko secara manual yang telah dibincangkan dan diminitkan dalam mesyuarat Jawatankuasa Pemilik Risiko di Unit Pengurusan Risiko, UiTM dan bagaimana ianya diterjermah dan dipindah ke dalam sistem e-RMS.

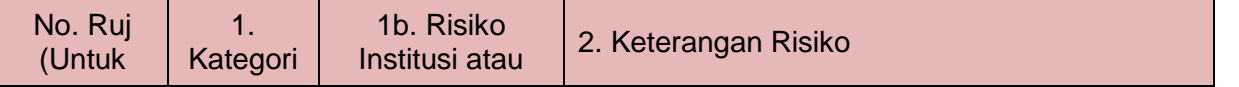

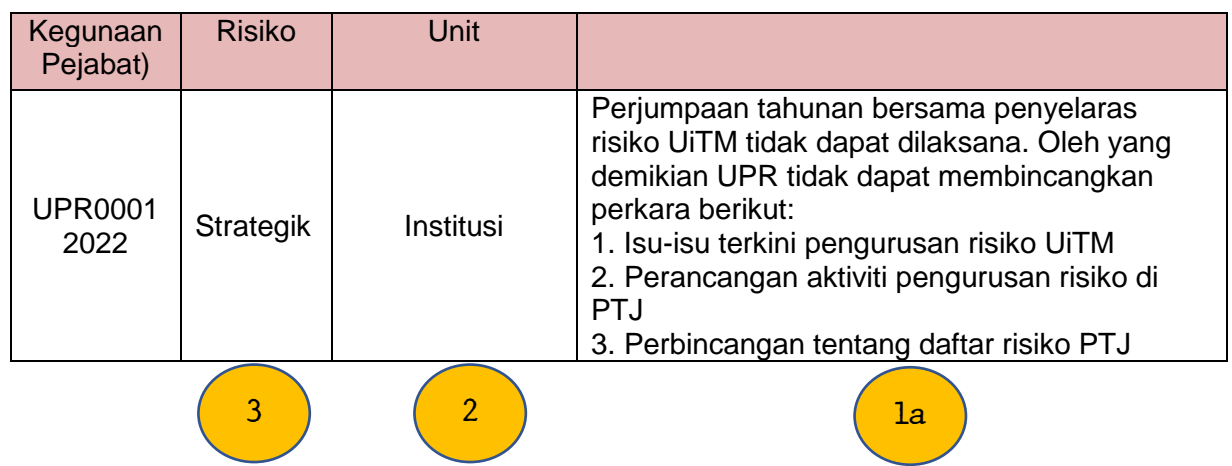

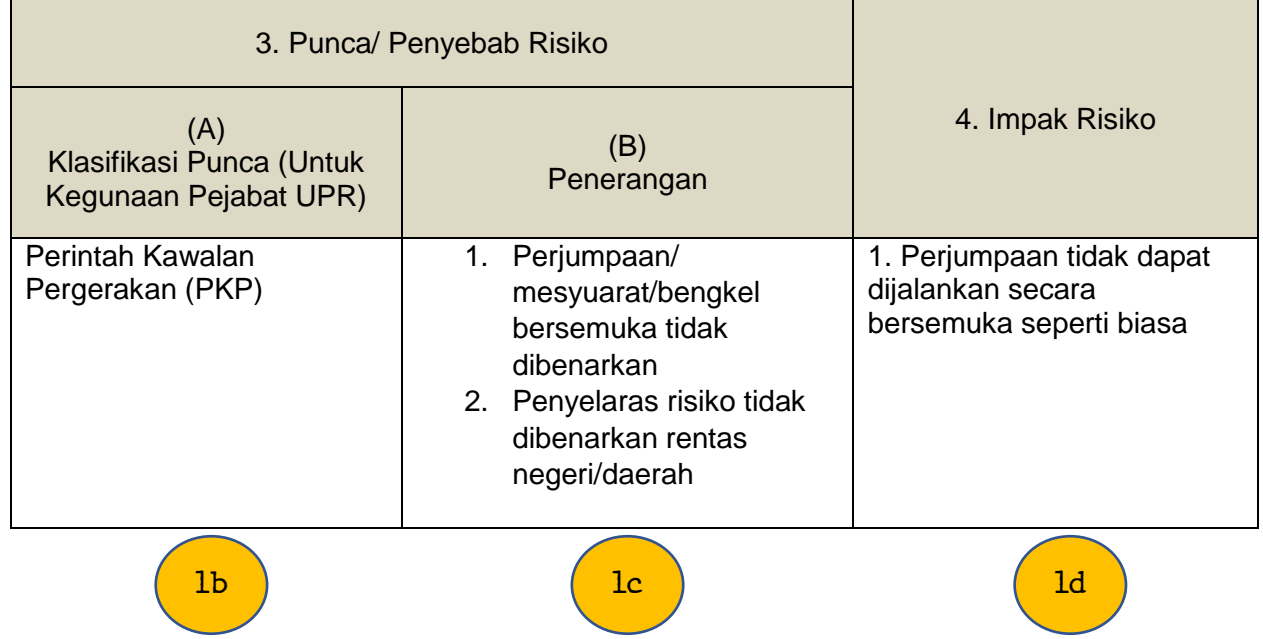

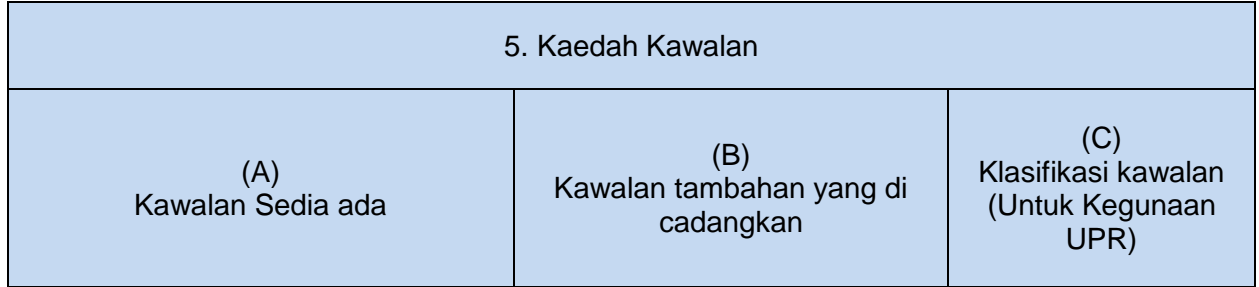

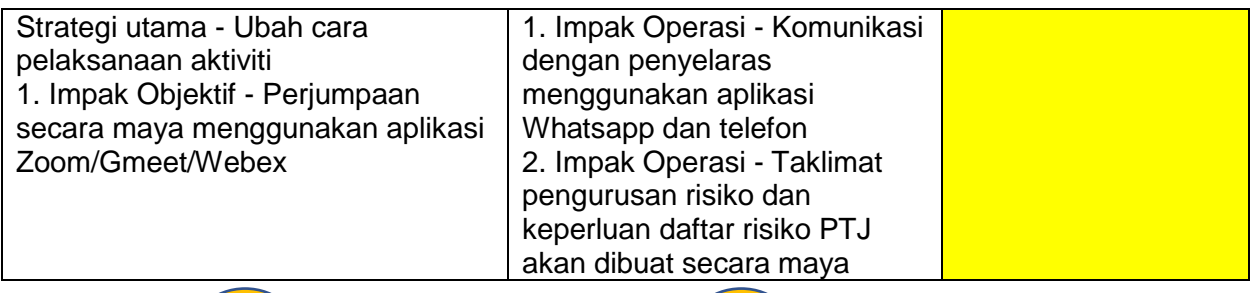

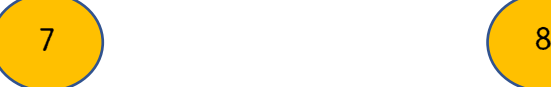

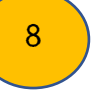

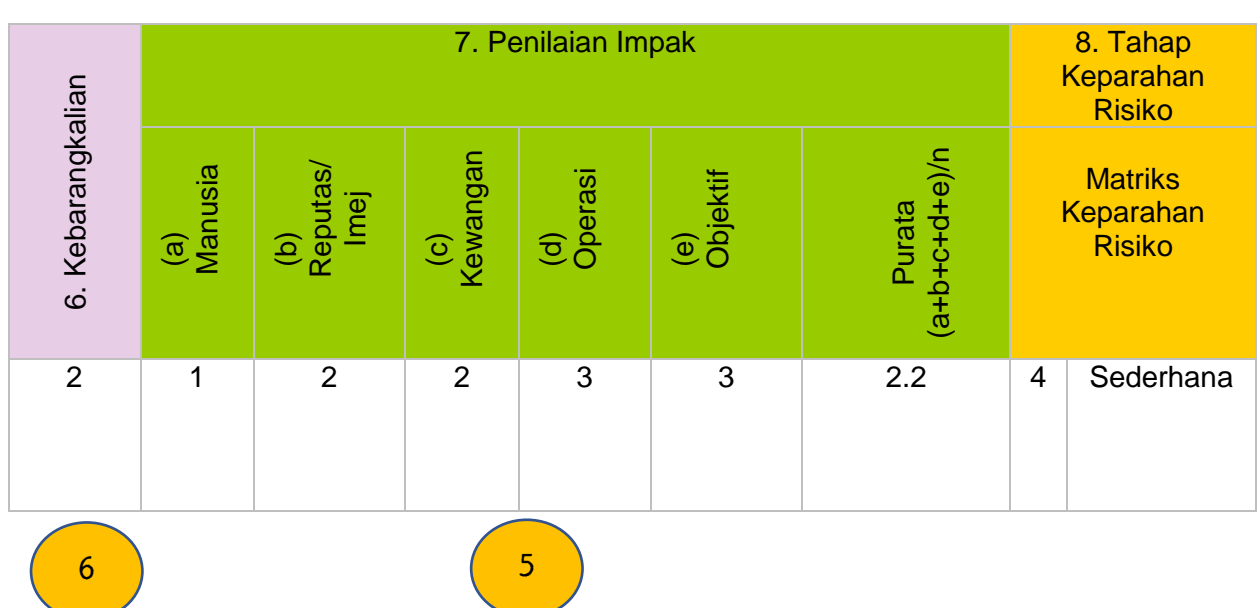

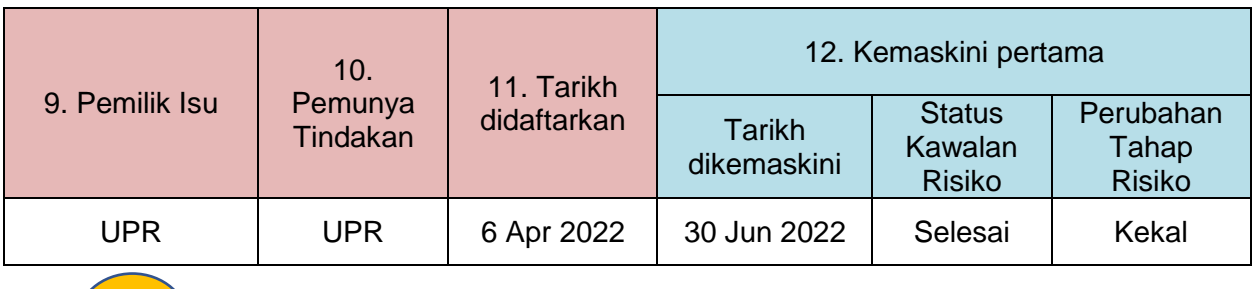

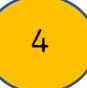

# MANUAL PENGGUNA SISTEM PENGURUSAN RISIKO ELEKTRONIK (e-RMS)

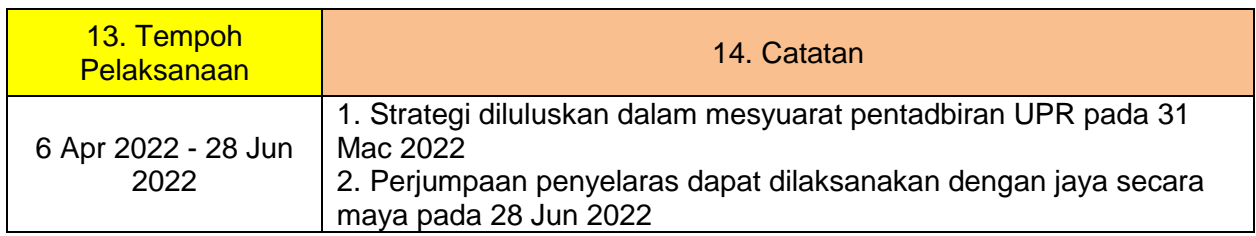

Segala maklumat daftar risiko yang dimasukkan kedalam Lembaran Kerja (Excel), berikut adalah langkah-langkah memasukkan kedalam e-RMS.

# Selamat Datang ke Sistem Pengurusan Risiko (e-RMS)

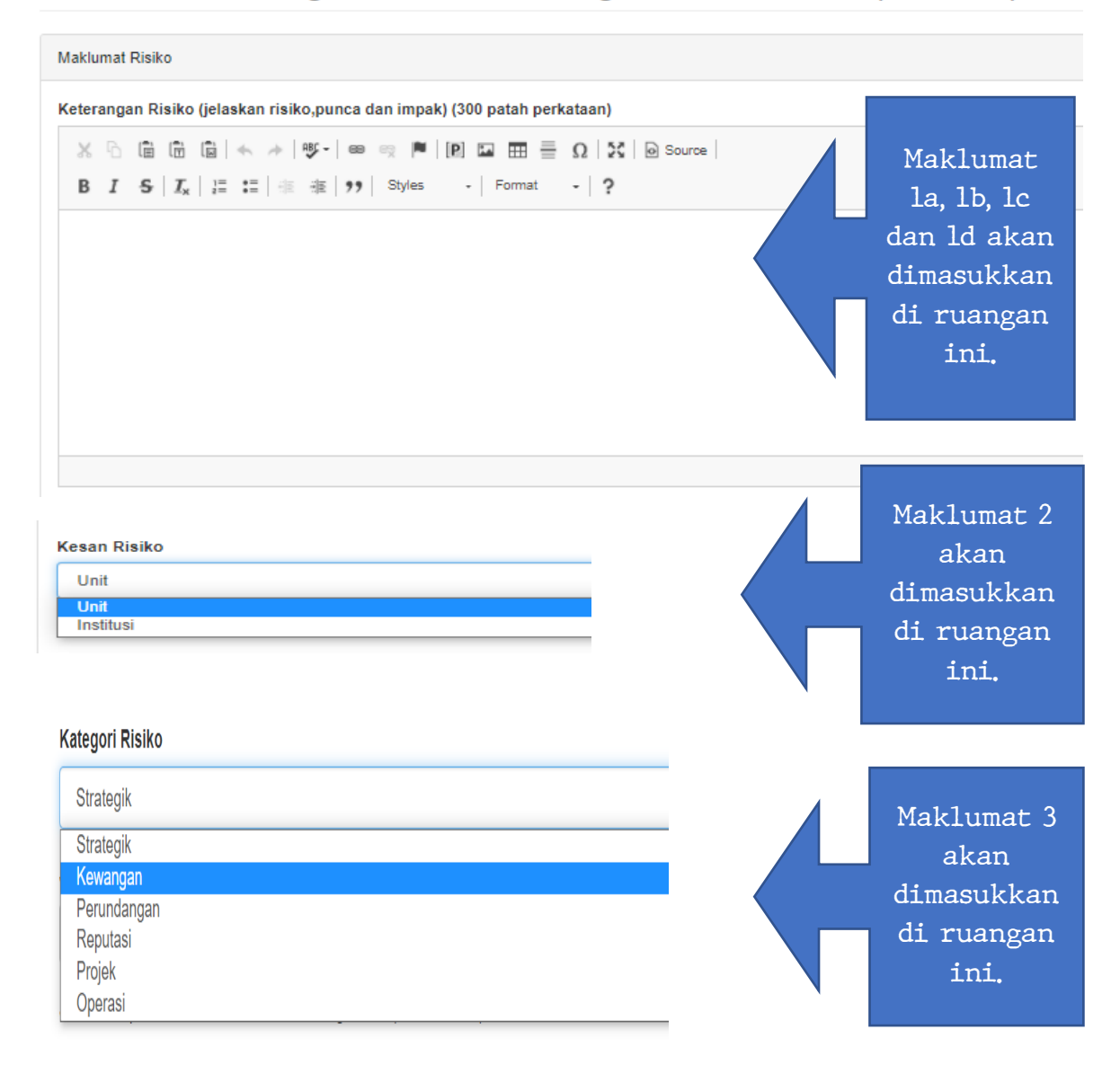

## MANUAL PENGGUNA SISTEM PENGURUSAN RISIKO ELEKTRONIK (e-RMS)

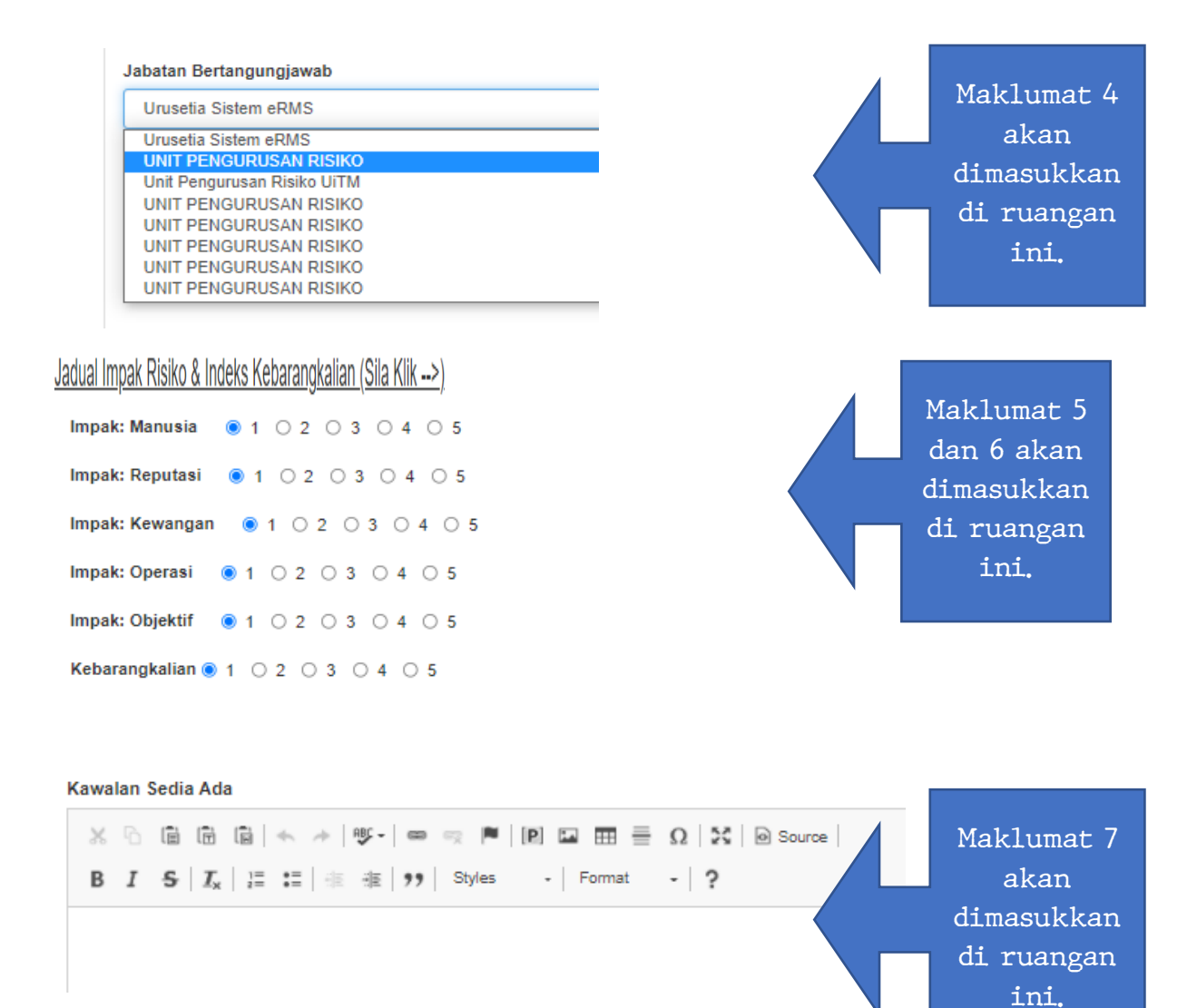

#### Kawalan Tambahan Dicadangkan Maklumat 8  $\times$  0 6 6 6  $\times$   $\star$  |  $\cdot$   $\cdot$  |  $\cdot$  |  $\cdot$  |  $\cdot$  |  $\cdot$  |  $\cdot$  |  $\cdot$  |  $\cdot$  |  $\cdot$  |  $\cdot$  |  $\cdot$  |  $\cdot$  |  $\cdot$  |  $\cdot$  |  $\cdot$  |  $\cdot$  |  $\cdot$  |  $\cdot$  |  $\cdot$  |  $\cdot$  |  $\cdot$  |  $\cdot$  |  $\cdot$  |  $\cdot$  |  $\cdot$  |  $\cdot$  |  $\cdot$  |  $\$ irce akan B  $I$   $S$   $|I_x| \equiv$   $\equiv$   $| \equiv$   $\equiv$   $| \gg$  Styles - Format - ? dimasukkan di ruangan ini.

#### **3.0 Penutup**

Sistem Pengurusan Risiko UiTM Elektronik atau dipanggil *Electronic Risk Management System* (e-RMS) adalah suatu sistem yang mampu mengumpulkan semua daftar risiko daripada semua PTJ dalam satu repositori yang sama. Sistem ini akan menjadi satu hub maklumat kepada semua PTJ dan UPR untuk merekodkan daftar risiko. Melalui e-RMS ini, ianya boleh digunakan untuk menghasilkan laporan-laporan risiko. Laporan ini mengandungi penilaian dan keberkesanan rawatan risiko yang telah dilaksanakan di peringkat PTJ dan UiTM serta mengesahkan bahawa semua risiko yang berkaitan dengan tanggungjawab yang telah diambil tindakan atau sebaliknya. Laporan-laporan ini boleh diperolehi secara automatik melalui e-RMS dan boleh dicetak. Manual Pengguna Sistem Elektronik Pengurusan Risiko UiTM (e-RMS) ini hendaklah digunakan bersamasama dengan Polisi dan Panduan Pengurusan Risiko UiTM.

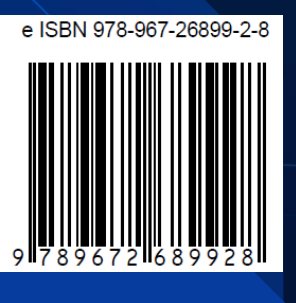

**UNIT PENGURUSAN RISIKO, UNIVERSITI TEKNOLOGI MARA**

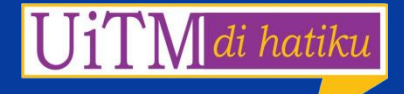

[online-pdf-no-copy.com](https://online-pdf-no-copy.com?utm_source=signature&utm_medium=pdf)